**Español**

# intelbras

## Manual del usuario

**CIE 1125 CIE 1250 CIE 2500**

## intelbras

### **CIE 1125, 1250 e 2500 Panel de alarma contra incendios direccionable**

Felicitaciones, usted acaba de adquirir un producto con la calidad y seguridad de Intelbras.

Los paneles de alarma de incendio direccionables Intelbras de la línea CIE son productos flexibles que posibilitan administrar instalaciones de sistemas de detección, de alarmas y de combate contra incendios, indicando la necesidad de verificación de la brigada contra incendios o de evacuación y automatizando el accionamiento de sistemas auxiliares, como los de emergencia de evacuación y de combate del fuego, además de permitir la supervisión del funcionamiento de sistemas auxiliares.

Son productos de operación y programación fáciles, y que le permiten al proyectista del sistema integrar dispositivos y equipos auxiliares de forma tal que puedan cumplir con las exigencias de normas y estándares de incendio nacionales.

### Cuidados y seguridad

**Atención:** el proyecto de instalación que contempla el área de cobertura, el lugar de instalación o el tipo de dispositivo y su correcta aplicación, la cantidad y otras características, debe ser realizado por un profesional con conocimiento de las exigencias legales y reglamentarias impuestas por el cuerpo de bomberos de la región donde el producto será instalado.

- » Lea con atención este manual de instrucciones y la información de seguridad antes de instalar y utilizar el panel.
- » Apague el panel durante la instalación, la limpieza o el retiro de la central.
- » No pinte el producto.
- » Este producto está diseñado para uso en interiores. No lo utilice al aire libre ni en lugares en que no esté protegido.
- » Cuando el producto no esté en uso, ya sea por traslado o almacenamiento, desconecte el cable positivo de la batería.
- » Nunca inserte objetos a través de los agujeros del panel, ya que existe el riesgo de una descarga eléctrica y / o daños al equipo.
- » Si el panel no funciona, comuníquese con un centro de servicio autorizado de Intelbras. Consulte los términos de la garantía al final del manual.
- » Para la limpieza utilice solamente una franela humedecida con agua. No use limpiadores o solventes, pueden dañar la caja de plástico e infiltrarse en el producto, causando daños permanentes.
- » La eliminación de piezas eléctricas y electrónicas debe llevarse a cabo en lugares previstos para este fin, por separado de los desechos ordinarios. El descarte y la recolección adecuados de los equipos viejos están destinados a proteger el medio ambiente y la salud pública. Para obtener más información sobre el descarte de electrodomésticos usados, consulte a los órganos gubernamentales apropiados y a los servicios públicos de limpieza de su ciudad, o al distribuidor donde compró el producto.
- » LGPD Ley General de Protección de Datos Personales: este producto maneja datos personales, sin embargo Intelbras no tiene acceso a los datos de este producto. Este producto tiene cifrado en el almacenamiento de datos personales.

### Índice

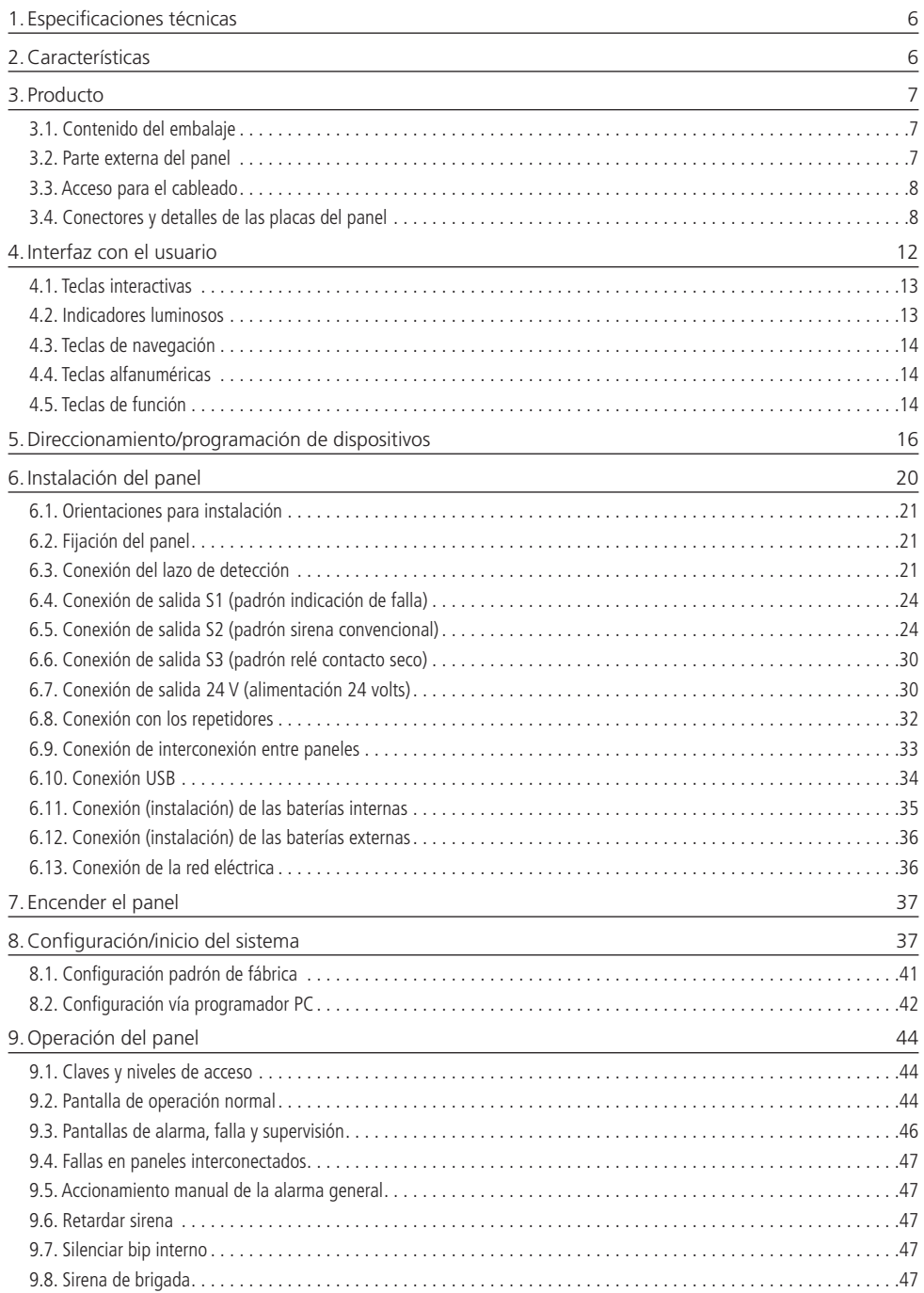

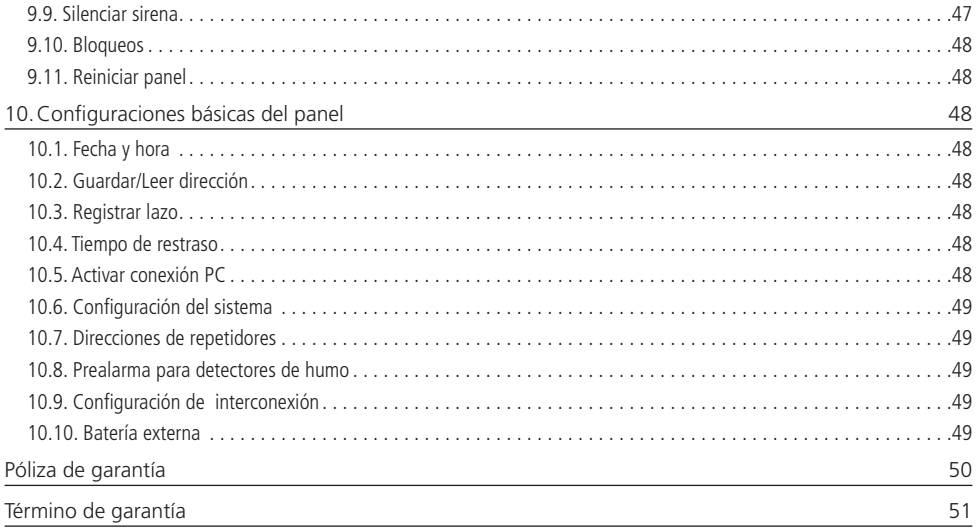

### <span id="page-5-0"></span>1. Especificaciones técnicas

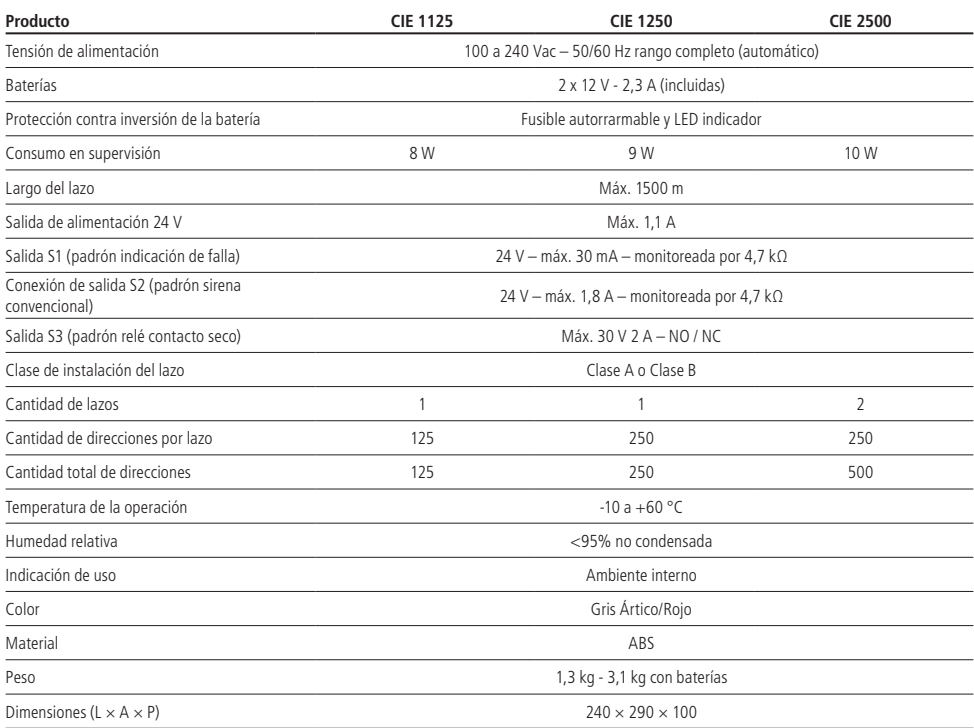

**Atención:** » Los voltajes indicados nominalmente de 24 V pueden variar de 20 a 28 V, dependiendo del nivel de carga actual de la batería. » Los sistemas de alarma contra incendios CIE tienen tecnología de direccionamiento compatible solo con los dispositivos direccionables de la línea 520.

### 2.Características

- » Permite la agrupación de sensores en hasta 250 zonas para una fácil identificación y localización de eventos.
- » Permite la creación de hasta 100 reglas de accionamiento, lo que permite la creación de sistemas de advertencias, evacuación y accionamiento para sistemas auxiliares de forma automatizada.
- » Permite ver el historial de eventos en la pantalla LCD del producto o en el software Programador PC, a través de una conexión local vía interfaz USB.
- » Posee 4 niveles de acceso diferentes, con permiso de acceso a la operación, intervención, programación o mantenimiento.
- » Monitoreo de dispositivos de lazo y conexiones específicas, identificando fallas que podrían comprometer el funcionamiento del sistema de detección.
- » Supervisión de sistemas accesorios que pueden comprometer el funcionamiento del sistema de auxiliar de evacuación y de combate.
- » Memoria con capacidad para 1000 registros por tipo de evento (alarma, falla, supervisión y operación).
- » Permite la conexión con hasta 4 repetidores.
- » Permite la interconexión con hasta 16 paneles en la línea CIE.

### <span id="page-6-0"></span>**3.1. Contenido del embalaje**

- » 1 panel CIE
- » 2 baterías 12 V 2,3 A
- » 1 guía del usuario.
- » 1 conjunto de accesorios

### **3.2. Parte externa del panel**

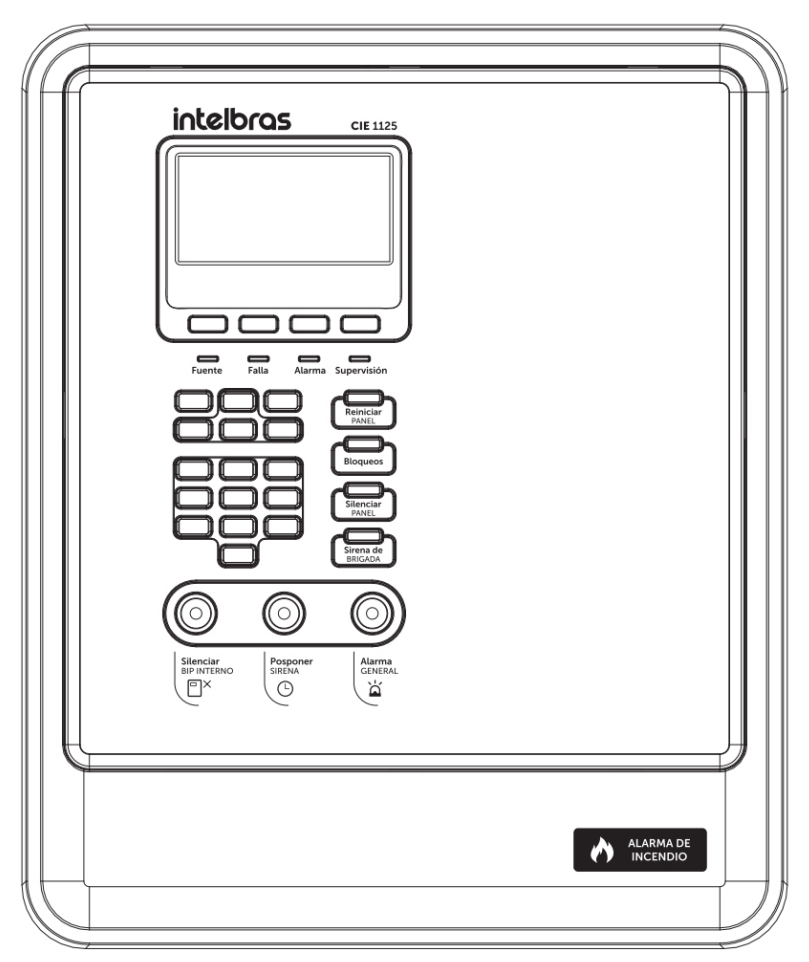

Vista frontal del producto

### <span id="page-7-0"></span>**3.3. Acceso para el cableado**

El panel posee lugares previstos para el acceso del cableado de los lazos y la red eléctrica, lo que permite la instalación de conductos en los recortes preexistentes, como se muestra en la siguiente figura:

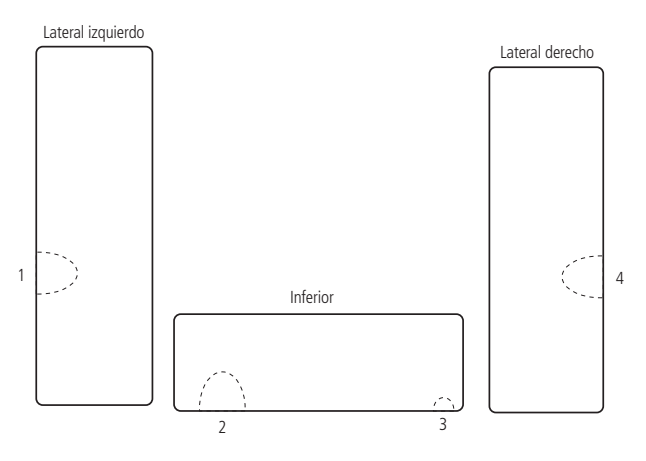

Locais de acesso de cabos Lugares de acceso de cables

### **3.4. Conectores y detalles de las placas del panel**

Para acceder a los conectores, abra el panel del lado derecho, como se muestra en la siguiente figura. Para dificultar el acceso inadecuado a los circuitos internos del panel, coloque un tornillo de 3 × 8 mm en el lugar indicado. El tornillo viene con los accesorios que acompañan el panel.

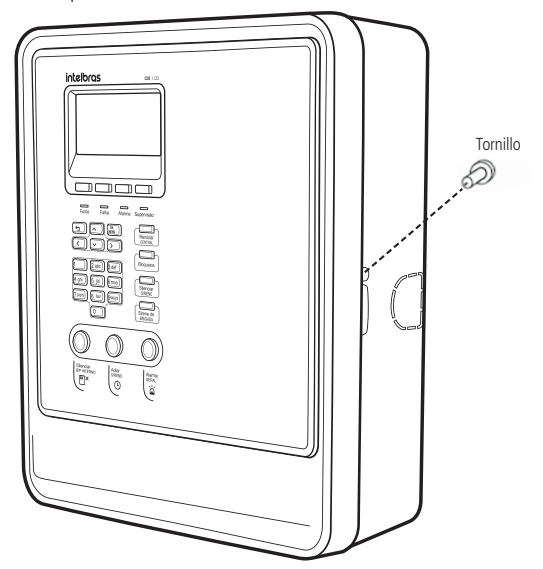

Abrir el panel

### **Placa de la fuente**

La placa de la fuente está localizada internamente en la base del panel:

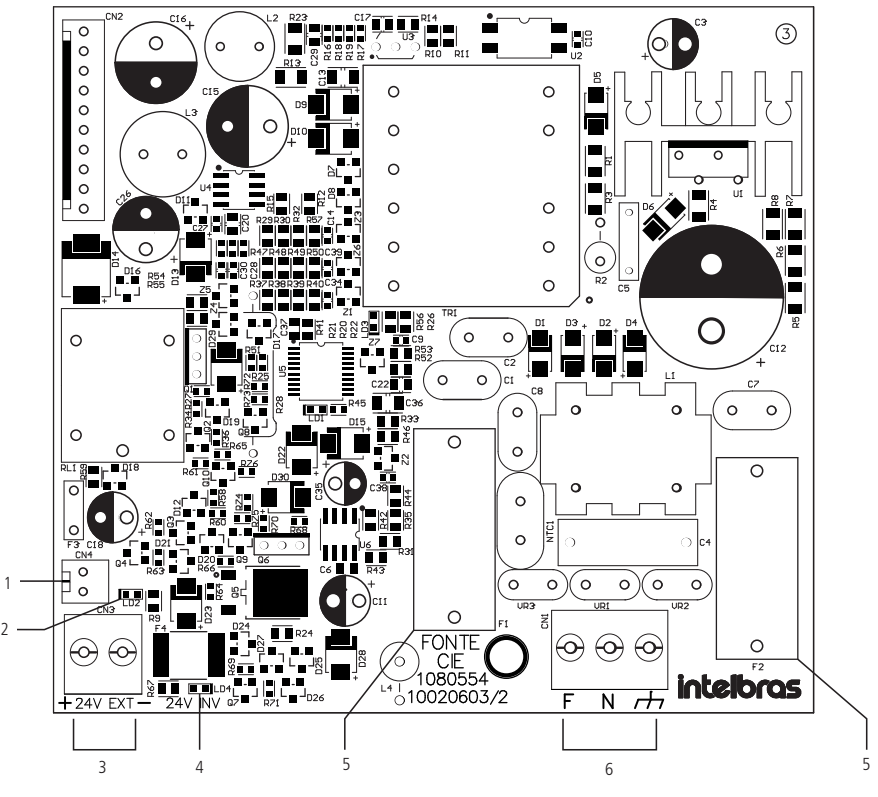

Placa fuente

Descripción de las indicaciones

- 1. Conector de alimentación para baterías internas 24 Vdc ( $2 \times 12$  / 2.3 Ah).
- 2. LED indicador de batería interna invertido (si la batería está conectada invertida, este LED se iluminará).
- 3. Conector de alimentación para baterías externas de 24 Vdc (máx. 7 Ah).
- 4. LED indicador de batería externa invertida (si la batería está conectada invertida, este LED se iluminará).
- 5. Fusibles de protección de corriente alterna (vidrio  $5 \times 20$  mm / 2 A acción retardada).
- 6. Conector de alimentación de CA y puesta a tierra de 100 a 240 Vca.

### **Placa de lazo**

La placa de lazo se encuentra internamente en la base del panel:

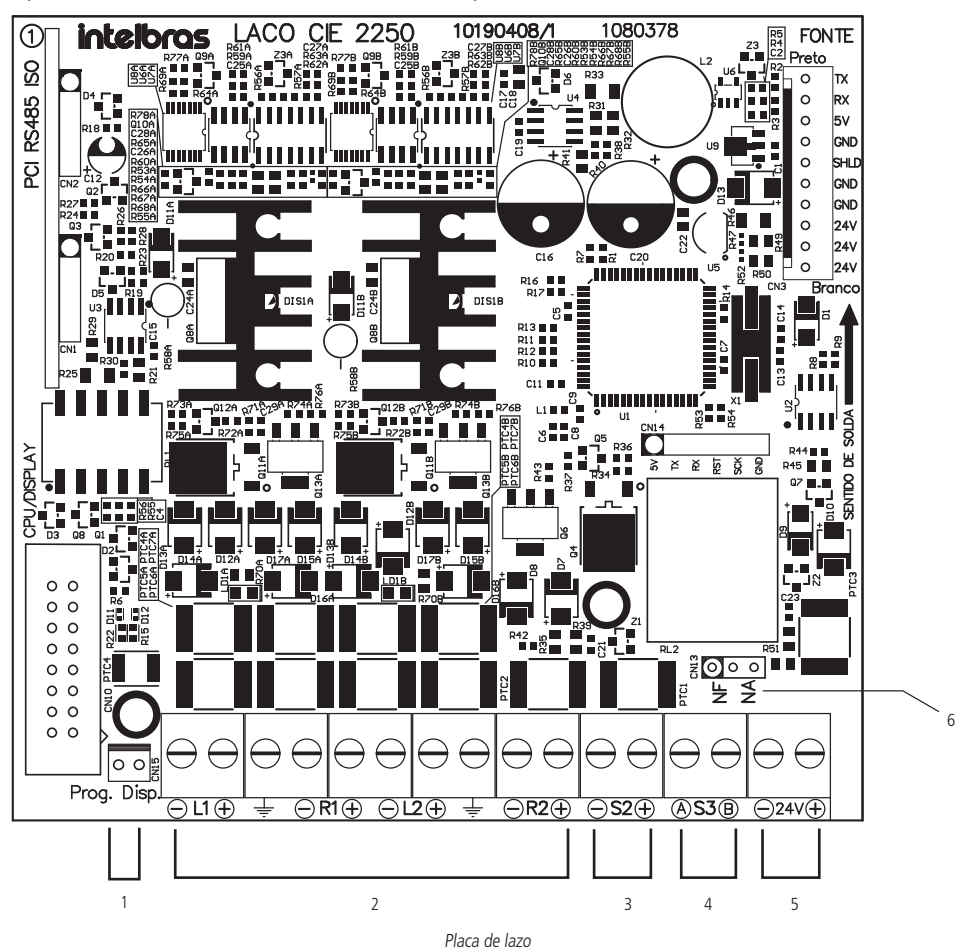

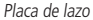

Descripción de las indicaciones

- 1. Conector para programación de dispositivos (direccionamiento).
- 2. Conectores de salida, retorno y puesta a tierra de los lazos de detección.
- 3. Conexión de salida S2 (padrón sirena convencional).
- 4. Conexión de salida S3 (padrón relé contacto seco).
- 5. Conector de salida de alimentación 24 V.
- 6. Puente para selección NA/NF de la actuación de la salida S3.

**Obs.:** la placa de lazo de los paneles CIE 1125/1250 no posee los conectores L2 y R2.

### **Placa display**

La placa del display está localizada internamente en la puerta del panel:

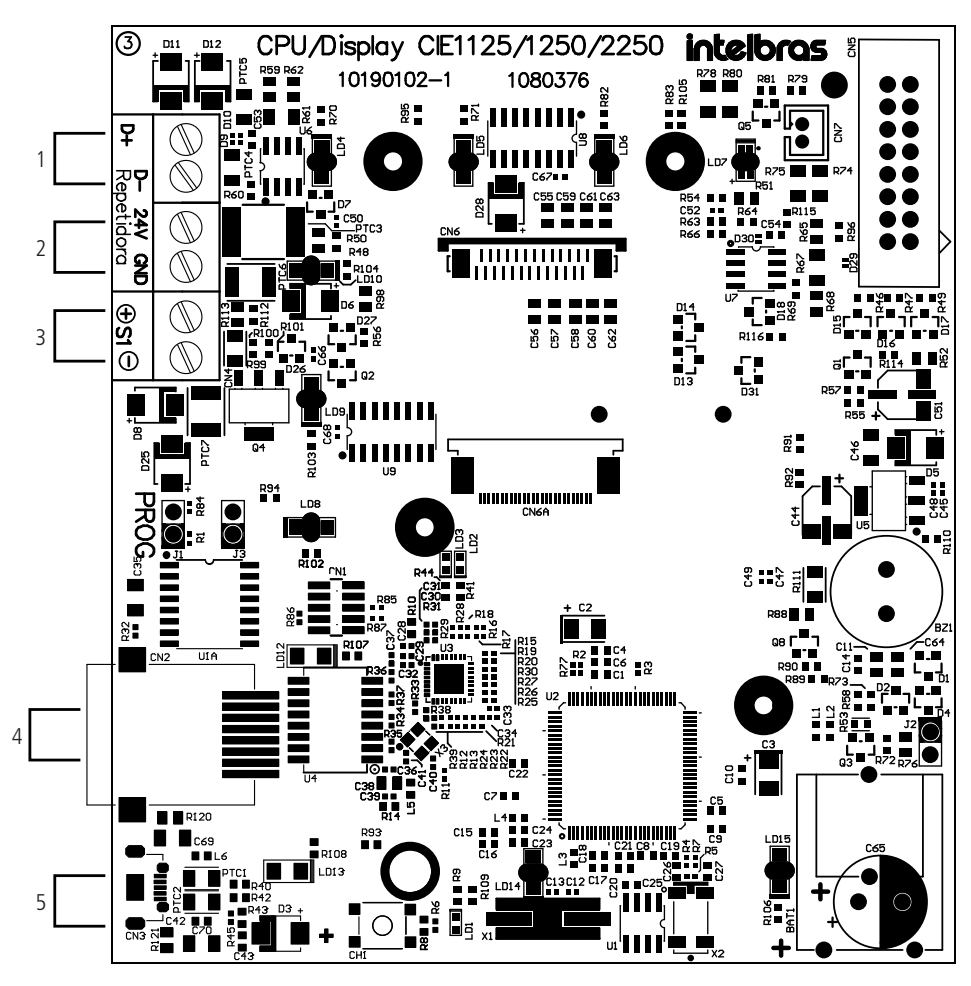

Placa display

Descripción de las indicaciones

- 1. Conector para conexión con los repetidores.
- 2. Conector de alimentación de los repetidores.
- 3. Conexión de salida S1 (padrón indicación de falla).
- 4. Conector para interconexión.
- 5. Conector micro-USB.

### <span id="page-11-0"></span>4.Interfaz con el usuario

La interacción con el usuario se produce a través de las teclas del panel, la pantalla del display y los indicadores luminosos, lo que permite el funcionamiento del panel.

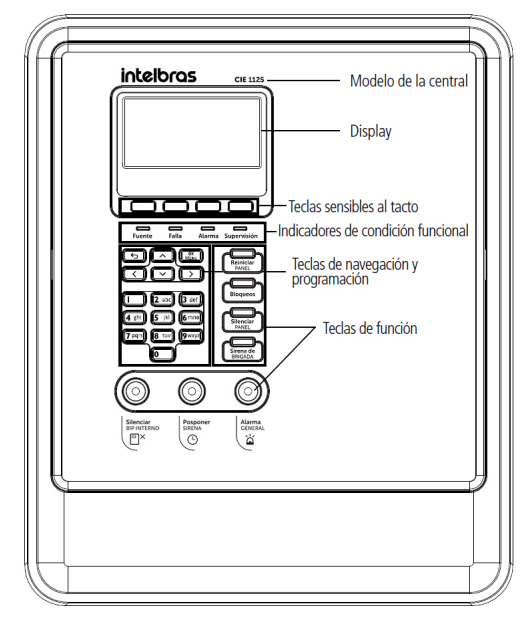

Interfaz de operación

- **Atención:** » Para obtener acceso a todas las configuraciones y programación del panel, obtenga el historial de eventos de una manera fácil e intuitiva y aproveche todas las ventajas que le ofrece, descargue e instale de forma gratuita el software Programador CIE desde el sitio webwww.intelbras.com.br disponible para PC (compatible con Windows® 7, 8 y 10).
	- » Programador CIE en su interfaz proporciona un glosario de ayuda, a través del cual es posible obtener información sobre todas las configuraciones del panel y su funcionamiento. Ingrese para obtener más detalles sobre cómo crear reglas y otros recursos.

| Programador CIE                             |                                           |                        |                            |                          |                            |                            |         |                                           |  |                                                 |              |                |         | $ \Box$ $\times$              |
|---------------------------------------------|-------------------------------------------|------------------------|----------------------------|--------------------------|----------------------------|----------------------------|---------|-------------------------------------------|--|-------------------------------------------------|--------------|----------------|---------|-------------------------------|
| intelbras                                   | PANEL DE ALARMA CONTRA INCENDIO           |                        |                            |                          |                            |                            |         |                                           |  | n                                               | $\checkmark$ | $+$            | $\odot$ | $\bigoplus$                   |
| D<br>Archivo                                | LAZO <sub>1</sub>                         | LAZO <sub>2</sub>      |                            | SALIDAS LOCALES          |                            |                            |         |                                           |  | 003 - Sala Consejo                              |              |                |         | $\times$                      |
| ᠗<br>Lazos                                  | Lazo ativado<br>Dirección 个               |                        | Nombre                     | Zona                     |                            | Subtipo                    | Modo    | Supervisión                               |  | activado<br>Tipo *<br>Sensor de Temperatura     | ٠            |                |         |                               |
| ♤<br>Zonas                                  | 001                                       | Activo<br>$\checkmark$ | Sala                       | Zona                     | Tipo<br>Sensor de          | Sensor de                  | Entrada | No                                        |  | Nombre *<br>Sala Conseio                        |              |                |         |                               |
|                                             | 002                                       | $\checkmark$           | Consejo<br>Sala<br>Consejo | Padrón<br>Zona<br>Padrón | Humo<br>Actuador<br>Manual | Humo<br>Actuador<br>Manual | Entrada | No                                        |  |                                                 | 12/14        |                |         |                               |
| e,<br>Reglas                                | 003                                       | $\checkmark$           | Sala<br>Consejo            | Zona<br>Padrón           | Sensor de<br>Temperatura   | Sensor de<br>Temperatura   | Entrada | <b>No</b>                                 |  | Dirección *<br>Zona *<br>3<br>001 - Zona Padrón |              |                |         | ۰                             |
| ⊙<br>Sistema<br>$\mathbb X$<br>Herramientas |                                           |                        |                            |                          |                            |                            |         |                                           |  | Supervisión<br>CANCELAR                         |              | <b>APLICAR</b> |         |                               |
|                                             | <b>DANEL ONLINE LOIE 2500 DESCONFOTAR</b> |                        |                            |                          |                            | Página:                    | $1 - r$ | $1 - 3$ de $3$<br>$\langle \quad \rangle$ |  |                                                 |              |                |         | Archivo no guardado LCIE 2500 |

Programador CIE

### <span id="page-12-0"></span>**4.1. Teclas interactivas**

Las teclas interactivas hacen que la operación del panel sea más fácil de usar y su función cambie, dependiendo de la pantalla que se muestre en la pantalla.

Sus funciones se indican en la línea inferior de la pantalla, con un solo campo para cada tecla.

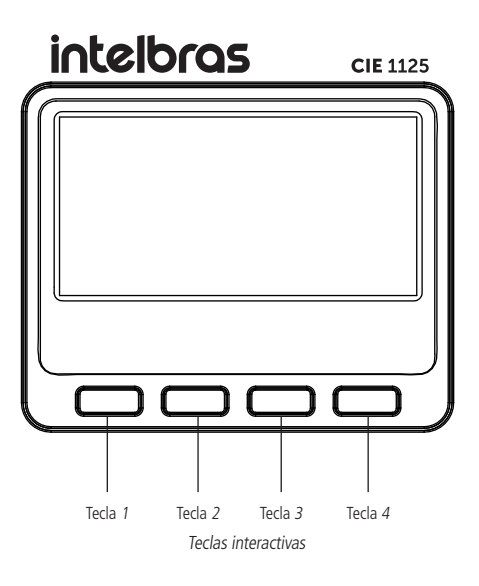

#### **4.2. Indicadores luminosos**

Estos indicadores se utilizan para informar condiciones de funcionamiento o eventos en general, y es posible ver más detalles a través de la pantalla.

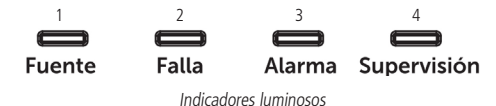

- **1. Fuente:** indicador luminoso de la fuente de alimentación, que muestra la siguiente información:
	- » **Verde:** panel conectado a la fuente de alimentación de CA y fuente de alimentación que funciona normalmente.
	- » **Roja:** falla en la red de CA o fuente de alimentación interna.
- **2. Falla:** indicador luminoso de condición de falla del sistema, que muestra la siguiente información:
	- » **Apagado:** sistema operando sin fallas.
	- » **Amarillo:** sistema operando en condición de falla.
- **3. Alarma:** indicador luminoso de condición de alarma del sistema, que muestra la siguiente información:
	- » **Apagado:** ninguna alarma identificada en el sistema.
	- » **Roja:** sistema operando en condición de alarma.
- **4. Supervisión:** indicador luminoso de condición de alarma del sistema, que muestra la siguiente información:
	- » **Apagado:** ningún evento de supervisión identificado.
	- » **Amarillo:** sistema operando en condición de supervisión.

#### <span id="page-13-0"></span>**4.3. Teclas de navegación**

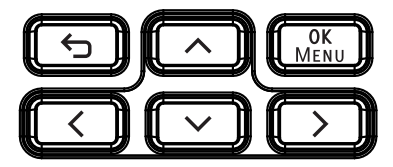

- **(volver):** para volver a la pantalla anterior.
- » **OK/MENÚ:** en la pantalla de inicio, muestra el menú de opciones del panel. En el menú o en las pantallas de edición, confirma la selección.
- » **Teclas de desplazamiento:** las teclas de navegación a través de los menús y en campos de edición.

### **4.4. Teclas alfanuméricas**

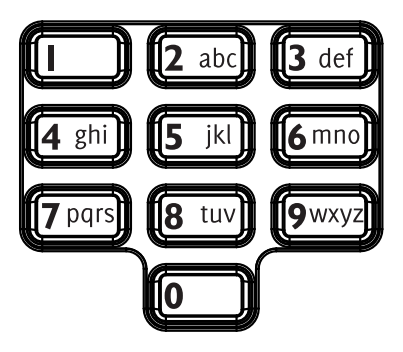

Teclas utilizadas para la edición de los campos de configuración del panel e ingreso de las claves de acceso. En otras condiciones de uso, el teclado se utiliza para el ingreso del PIN numérico.

### **4.5. Teclas de función**

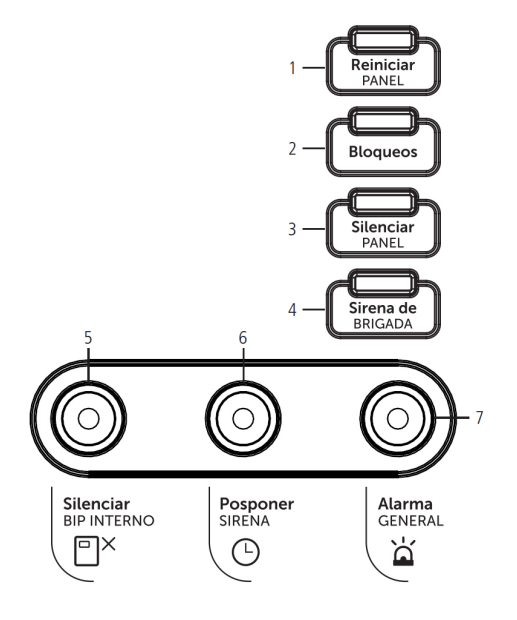

- **1. Reiniciar panel:** coloca el panel nuevamente en modo de funcionamiento normal. Esta tecla debe usarse después de que se haya verificado y / o corregido una condición de alarma, falla o supervisión. El panel reiniciará los dispositivos conectados al lazo y volverá al estado operativo normal, aguardando un nuevo evento. Se activará una señal luminosa debajo de esta tecla, indicando que el panel está en proceso de inicialización, prueba o en otra situación que no es la condición de operación normal del sistema.
- **2. Bloqueos:** esta tecla se utiliza para ver o editar la lista de dispositivos bloqueados. En caso de que haya un bloqueo activo en el sistema, se activará una luz indicadora debajo de esta tecla para indicar esta condición.
- **3. Silenciar sirena:** esta tecla se utiliza para silenciar las sirenas de aviso en caso de un evento de alarma que provoque esta señalización. Una señalización luminosa debajo de esta tecla se activará cuando las sirenas se silencian manualmente. En caso de que las sirenas se hayan silenciado manualmente, cuando presione la tecla nuevamente, volverán a sonar con el mismo patrón que el sonido anterior. Cuando esto ocurre, el indicador luminoso se apagará, eliminando así la indicación de silenciamiento manual.

**Atención:** si se produce una nueva alarma mientras las sirenas están silenciadas, se reactivarán automáticamente y el indicador luminoso se apagará.

**4. Sirena de brigada:** esta tecla solo se puede usar cuando el panel está configurado para reconocer este evento. Cuando se activa esta tecla, las sirenas conectadas al sistema se activarán en modo pulsado para indicar la necesidad de agrupar a la brigada de incendio o al equipo de atención de emergencias. El uso de esta función siempre estará relacionado con un temporizador de retardo de activación de salida, esto se configura junto con la regla. Si no hay intervención durante este período, las sirenas se activarán automáticamente con un sonido continuo, lo que indica la necesidad de abandonar el sitio.

**Atención:** de manera predeterminada, esta función solo funciona en las salidas locales del panel de alarma (S2 y S3) y en las sirenas direccionables SAV 520E. Las sirenas convencionales conectadas al lazo a través de los módulos de salida no se activarán en este modo de operación.

**5. Silenciar bip interno:** el panel tiene una sirena local (bip) para indicar la entrada en alarma, falla o condición de supervisión. Esta tecla se usa para silenciar esta sirena local y tiene un señalizador luminoso que se activará para indicar el silenciamiento manual de esa sirena.

**Atención**: la sirena local no tiene ninguna relación con las sirenas de aviso conectadas a el panel, que pueden activarse o silenciarse de forma independiente.

- **6. Retardar sirena:** esta tecla se utiliza para retardar la activación de sirenas de aviso o la activación de salidas que han sido retrasadas por las reglas de operación o por medio de una activación manual. La tecla tiene un señalizador luminoso que se activará siempre que haya un temporizador de retardo activo en el sistema.
- **7. Alarma general:** permite al usuario señalar una alarma a través de la tecla del panel. Al presionar este botón, el panel se pone en estado de alarma e inmediatamente activa todas las reglas de operación configuradas para cumplir al botón de Alarma general del panel. Todas las salidas que pertenecen a estas reglas se activarán de inmediato, incluso si hay un atraso configurado para su activación.

### <span id="page-15-0"></span>5.Direccionamiento/programación de dispositivos

**Atención:** todos los dispositivos direccionables deben tener su dirección establecida de 1 a 250 antes de la instalación y fijación (solo el aislador IDL 520 no requiere direccionamiento).

El panel proporciona toda la interfaz necesaria para programar la dirección de los dispositivos.

Realice el direccionamiento a través del cable de direccionamiento y de la interfaz del panel.

1. Para grabar un dispositivo, conecte el cable de direccionamiento que viene con el panel al conector Prog. Disp. de la placa de lazo, como se muestra en la siguiente imagen:

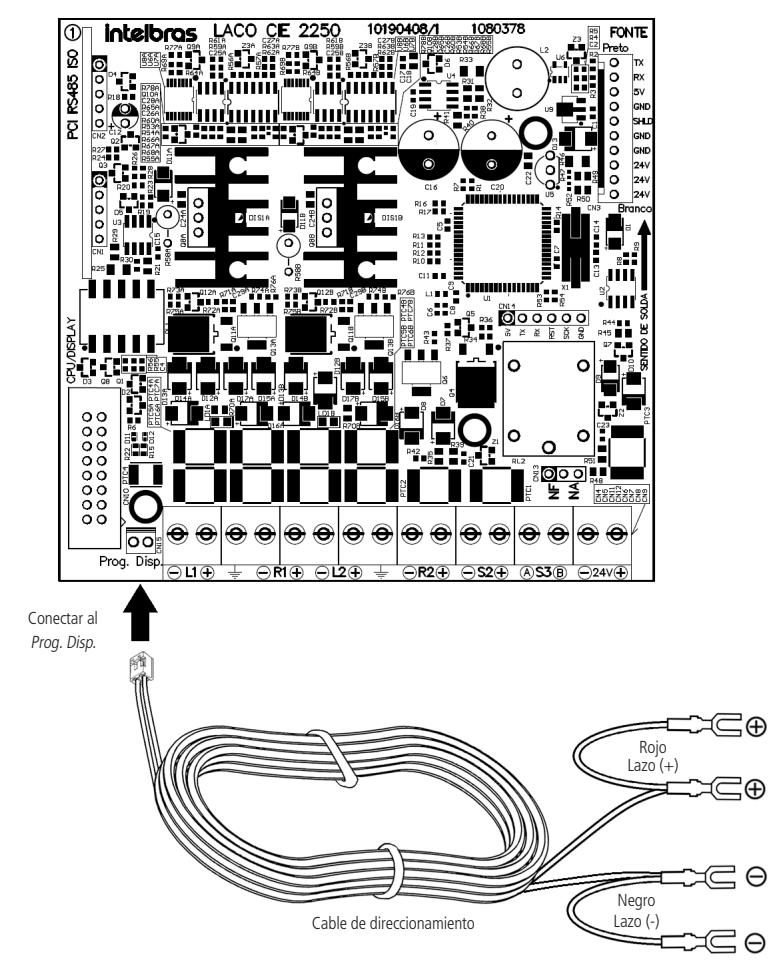

**Atención:** solo un dispositivo a la vez debe estar conectado al cable para programación y / o lectura de la dirección. La conexión de más de un dispositivo puede ser indicada por el panel como una falla y la grabación no se realizará.

- 2. Conecte las terminales del cable de direccionamiento al dispositivo que desea direccionar, de acuerdo con las siguientes pautas:
	- 2.1. Para dispositivos AME 520, DFE 520, DTE 520 y MDI 520, conecte solo un terminal rojo y uno negro a los terminales de conexión del lazo L + y L- del dispositivo, como se muestra en las siguientes imágenes:

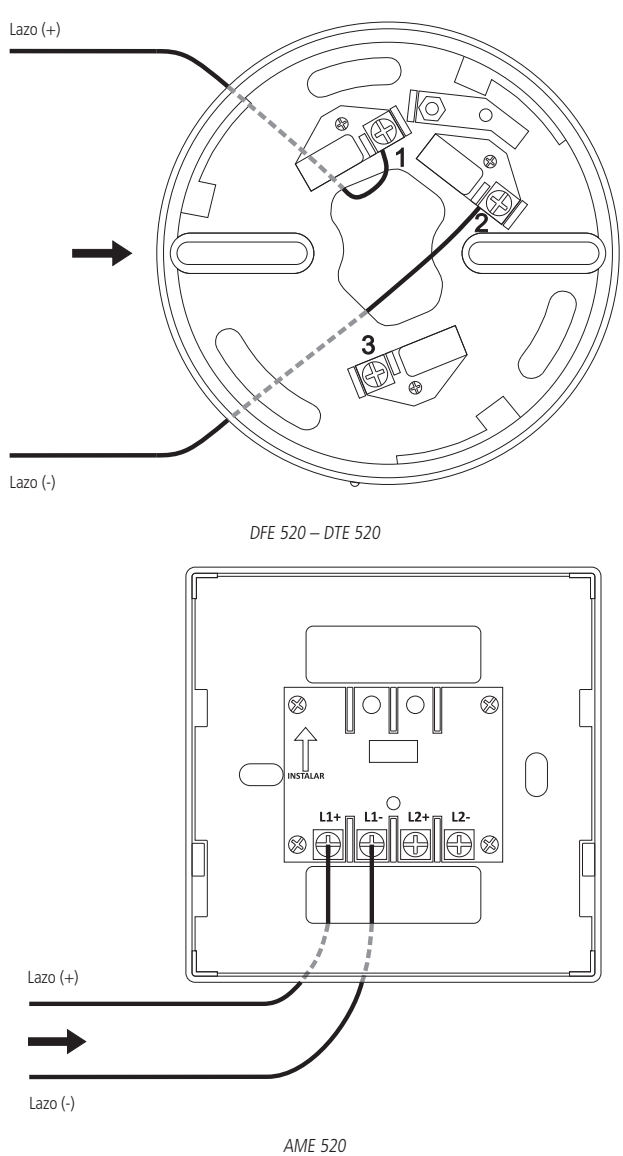

**Atención:** para efectuar la dirección de los módulos, el resistor de 10K que viene con el producto debe instalarse en los bornes  $\overline{7}$  (A1) y 6 (B1).

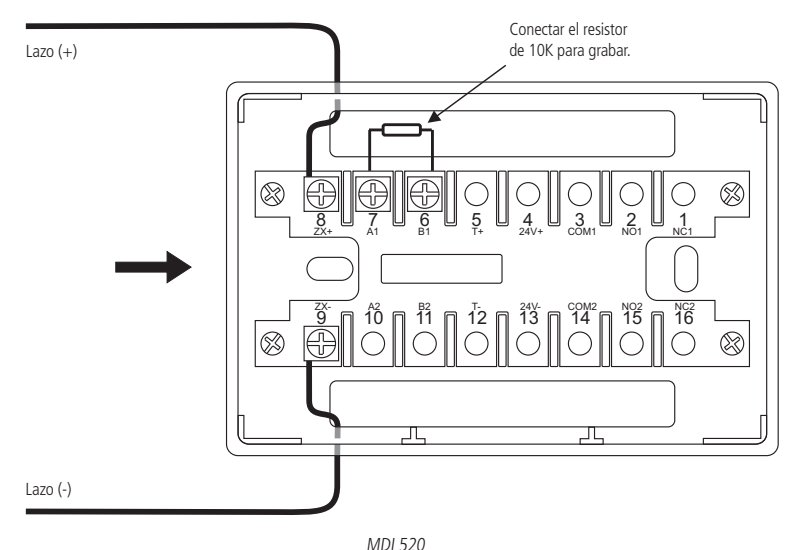

- 
- 2.2. Para los dispositivos AME 521 y AME 522, la conexión se realiza a través del conector de borne interno del produc to, que puede ser de 4 vías (para AME 521) o de 6 vías (para AME 522). Desenchufe el conector de la placa, conecte roja en la posición L+ y la terminal negra en la posición L- del conector y conéctelo al producto para registrar su dirección.

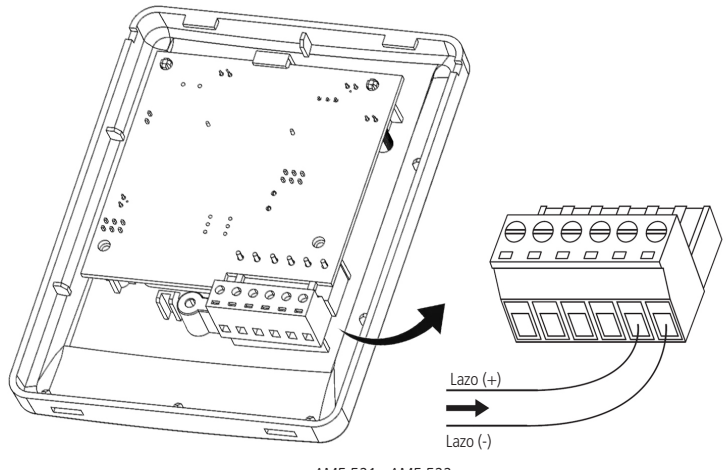

AME 521 - AME 522

2.3. Para dispositivos MIO 520 y SAV 520E, conecte uno de los terminales rojos y uno de los terminales negros a los bornes de conexión del lazo L + y L- del dispositivo, y los dos terminales restantes a los bornes de alimentación de +24 V y -24 V, como siguientes imágenes:

**Atención:** para efectuar la dirección de los módulos, la resistencia de 10K que viene con el producto debe instalarse en los terminales 7 (A1) y 6 (B1).

```
Alimentação (+)
Alimentación (+)
```
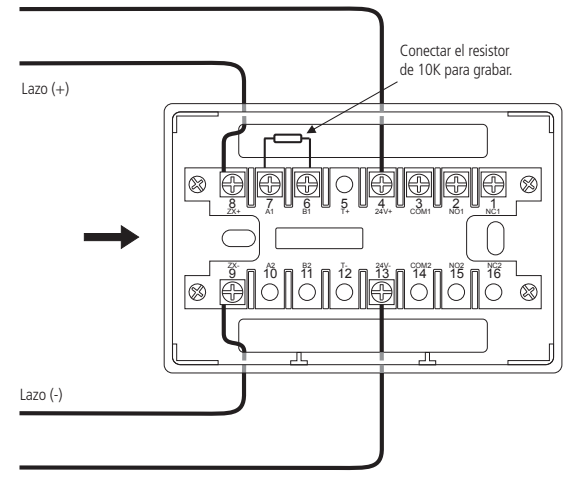

Alimentação (-) Alimentación (-)

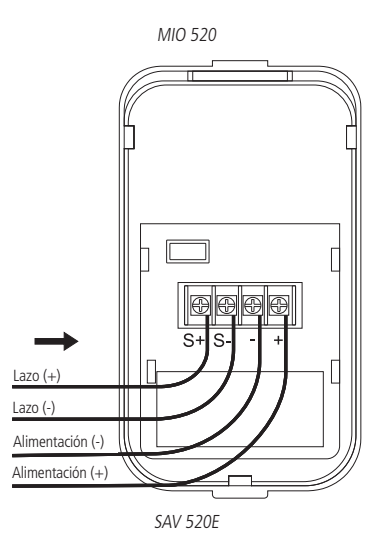

- 3. Conecte el panel conectando las baterías y, si es necesario (si las baterías tienen poca carga), a la red eléctrica. Verifique los pasos de conexión en los puntos 6.11. Conexión (instalación) de baterías, 6.13.,6.13. Conexión de la red eléctrica y 7. Ecendiendo el panel de este manual;
- 4. Aparecerá un mensaje de Bienvenida, presione OK para continuar;

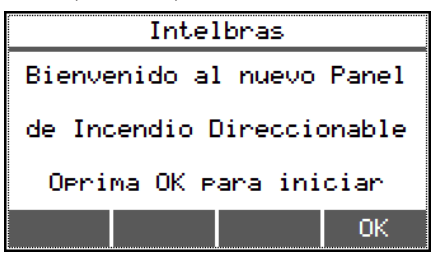

<span id="page-19-0"></span>5. El panel mostrará la pantalla de configuración / inicio del sistema.

**Atención:** la pantalla de configuración del sistema solo se mostrará si el panel está en los valores predeterminados de fábrica, es decir, sin ninguna configuración previa. Si el panel ya se ha configurado, se puede acceder a las opciones para Grabar dirección, Registrar lazo y Configuración / inicio del sistema respectivamente desde el menú de configuración del panel, según los ítems 10.2. Guardar/Leer dirección, 10.3. Registrar lazo y 10.6. Configuración del sistema de este manual.

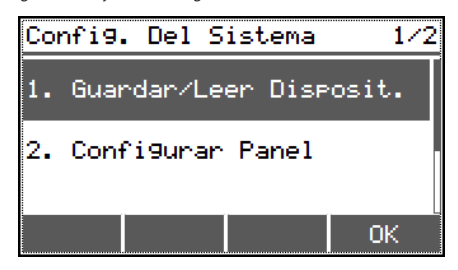

- » Elija la opción 1- Guardar / Leer dispositivo.
- » La dirección por grabar (1 a 250) se puede ingresar en el teclado (inicia en 1). La dirección 0 y superior a 250 no son válidas. **Atención:** el Panel CIE 1125 permite la grabación de hasta 250 direcciones, sin embargo, durante el registro solo reconocerá como válidos los dispositivos hasta su capacidad máxima (dirección 125).
- » A continuación, presione Gravar. Si la grabación es exitosa, se escuchará un sonido y la dirección se incrementará automáticamente.

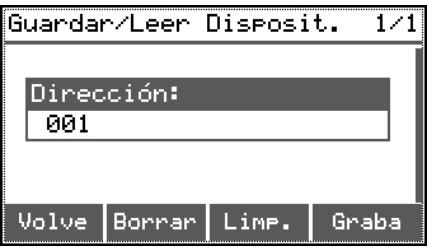

- » Si la grabación falla, se escucharán dos sonidos y un mensaje de falla. La dirección no se incrementará. Opcionalmente, puede leer la dirección registrada en el dispositivo, para hacer esto presione Leer.
- 6. La dirección de lectura se mostrará seguida de un sonido y un mensaje de éxito.

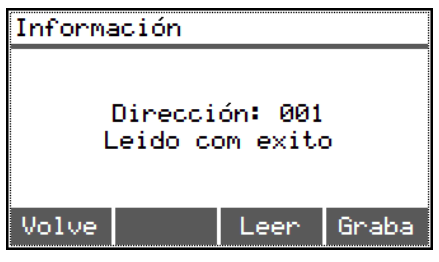

- » Si la lectura falla, se escucharán dos sonidos y un mensaje de falla.
- » Para grabar o leer la dirección de otros dispositivos, siga los pasos anteriores.

### 6.Instalación del panel

- **Atención:** » Antes de proceder con la instalación y la fijación final de los dispositivos, asegúrese de que se hayan direccionado correctamente.
	- » Antes de instalar el panel, debe leerse este manual y sus instrucciones de instalación deben entenderse claramente.

### <span id="page-20-0"></span>**6.1. Orientaciones para instalación**

Una instalación incorrecta puede dañar el panel que no estén cubiertos por la garantía o incluso provocar un mal funcionamiento del sistema, lo que pone en riesgo a los usuarios en caso de incendio y la necesidad de evacuar el lugar.

El proyecto de un sistema de detección y alarma de incendio debe ser realizado por un profesional especializado, con conocimiento de los estándares técnicos generales y específicos para cada aplicación, así como los requisitos legales definidos por las autoridades públicas y los departamentos de bomberos de la región.

Las pautas contenidas en este manual asumen que el panel es parte de un sistema diseñado por un profesional y que sigue las recomendaciones normativas locales.

Estos requisitos no se limitan a las orientaciones de este manual, sin embargo, hay algunos puntos relevantes que deben tenerse en cuenta:

- » Utilice cables de cobre blindados, con un espesor mínimo de 0,75 mm², para la conexión con los dispositivos del sistema. Recomendamos utilizar un cable específico para sistemas contra incendios.
- » Si el proyectista elige conectar los dispositivos al lazo en la configuración de clase A, considere instalar aisladores de lazo en cada zona y cada 20 dispositivos, de esta manera el sistema estará protegido.
- » Si el proyectista elige conectar los dispositivos al lazo en la configuración de clase B, recomendamos instalar un solo segmento de cable.
- » Instale el panel en un lugar con monitoreo permanente, o en un lugar con una gran circulación de personas, para acelerar la identificación de alarmas, fallas y otros eventos.
- » Cree un diagrama de instalación completo que indique la ubicación, zona, lazo, nombre y dirección de los dispositivos que se instalarán en cada ubicación.
- » Nombre correctamente las zonas y dispositivos conectados al sistema para garantizar una fácil identificación de la localización de los eventos.
- » Capacite a los usuarios y a los equipos de emergencia para asegurarse de que sepan cómo funciona el sistema.
- » Realice pruebas periódicas del funcionamiento del sistema para asegurarse de que esté funcionando cuando sea necesario.

### **6.2. Fijación del panel**

**Atención:** » Use la plantilla de perforación ubicada en las páginas centrales de este manual. Resalta para usarlo.

- » Mantenga una distancia de al menos 10 cm entre el panel y la pared o cualquier objeto que pueda impedir su visualización y la operación.
- 1. Retire el producto del embalaje y localice los tornillos y los tarugos de fijación.
- 2. Antes de fijar el panel, elija y corte la abertura de acceso a través de la cual los cables de alimentación, las salidas y los lazos de detección ingresarán a el panel. Consulte el ítem 3.3. Acceso para el cableado para visualizarlos;
- 3. En el sitio de instalación, coloque y mantenga la plantilla nivelada, marque, taladre y coloque los tarugos de plástico en los agujeros hechos para la fijación.
- 4. Primero, coloque los dos tornillos superiores dejándolos a 0,5 cm de la pared para que encajen en el panel;
- 5. Ajuste el panel en los tornillos y deslícela hacia abajo;
- 6. Coloque el tornillo inferior y apriételo junto con los tornillos superiores;
- 7. Pase el cableado a través de la abertura de acceso de control.

### **6.3. Conexión del lazo de detección**

Los lazos de detección se pueden instalar siguiendo dos topologías diferentes, clase A o clase B.

**Atención:** en paneles con más de 1 lazo, solo pueden operar en un solo modo, es decir, tanto en clase A como en clase B.

En los paneles con más de 1 lazo, los siguientes conectores estarán disponibles además de los conectores L1 y R1, como L2 y R2. La instalación de los dispositivos utilizando la topología de clase A le da al sistema una mayor confiabilidad y la posibilidad de redundancia del canal de comunicación con los dispositivos en caso de una falla en el cableado.

Se recomienda el uso de aisladores de lazo en esta configuración para que sea posible aislar automáticamente un segmento del sistema, sin afectar el funcionamiento de los demás (en caso de un cortocircuito en el cable de conexión de lazo).

Si hay una interrupción en un solo punto del cable, el sistema continuará comunicándose con todos los dispositivos, ya que la comunicación se producirá a través de los cables conectados a las señales L1 + y L1- y los cables conectados a las señales R1 + v R1-.

### **Conexión de clase A**

En la topología de clase A, conecte la salida de cableado a los terminales L1 +, L1- y , el retorno del lazo a los bornes R1 + y R1-.

- **Atención:** » Recomendamos el uso de aisladores de circuito para cada zona y cada 20 dispositivos, para garantizar el funcionamiento del resto del lazo, en caso de que alguna parte se vea afectada por fallas de cortocircuito en el cableado o fuga de corriente que interrumpa la comunicación.
	- » El blindaje del cableado del circuito debe estar conectado a tierra solo en el extremo de salida del lazo. No conecte la malla de la extremidad de retorno del lazo, córtela cerca de la cubierta del cable y aíslela.

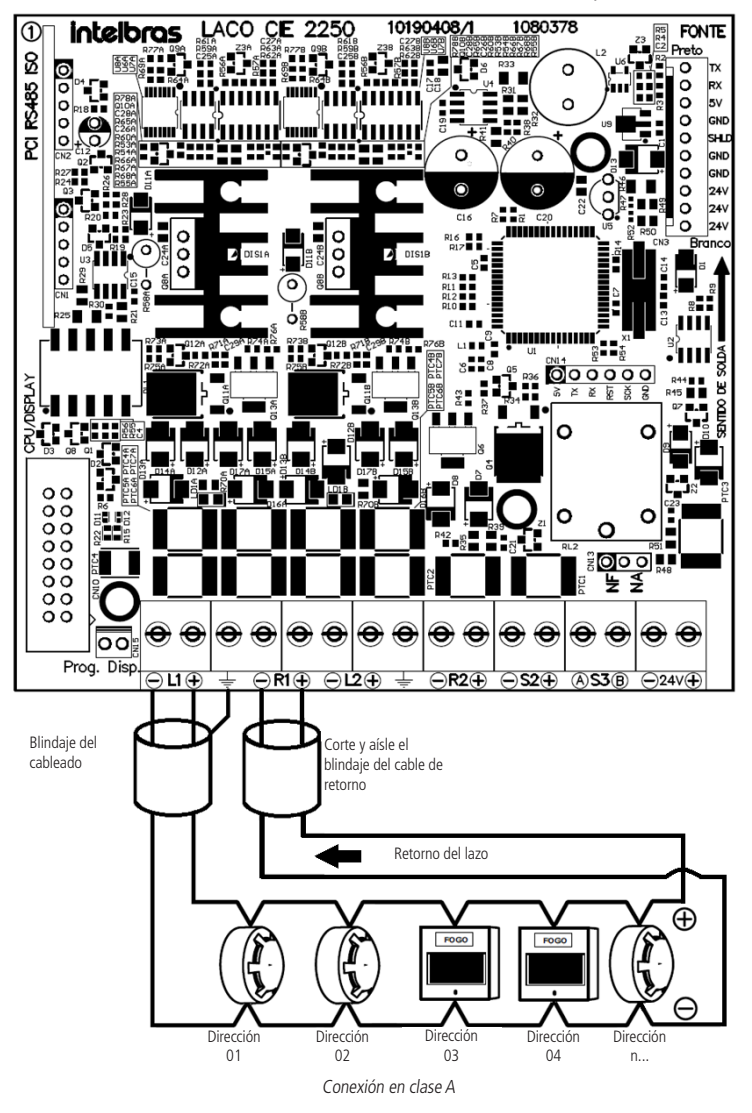

**Atención:** consulte el manual del dispositivo para obtener detalles sobre cómo conectar el cableado a sus conectores. **Obs.:** si el modelo del panel tiene más de 1 lazo, utilice el mismo método de conexión para los lazos siguientes.

#### **Conexión en clase B**

En la topología de clase B, conecte la salida de cableado a los terminales L1 +, L1- e  $\perp$ . No se requiere conexión de retorno y no se requieren terminaciones de lazo, como resistores o similares.

**Atención:** el blindaje del cableado del circuito debe estar conectado a tierra solo en el extremo de salida del lazo. No conecte la malla de la extremidad de retorno del lazo, córtela cerca de la cubierta del cable y aíslela.

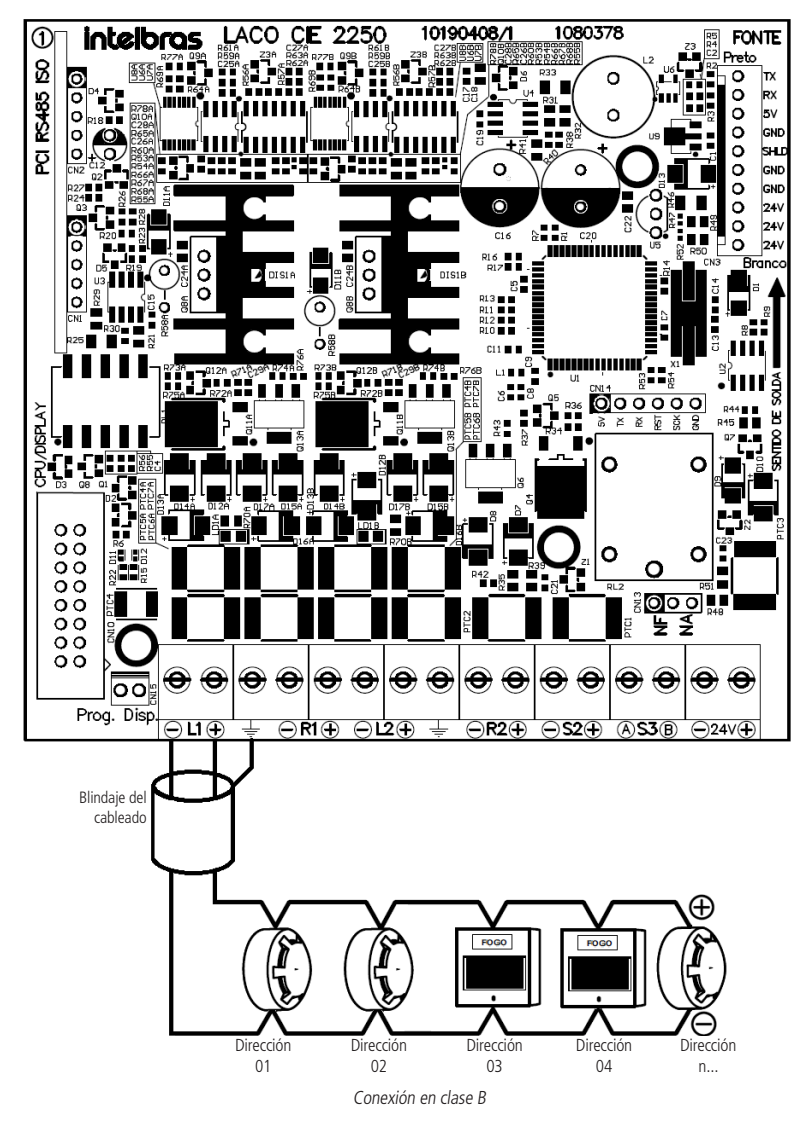

**Atención**: consulte el manual del dispositivo para obtener detalles sobre cómo conectar el cableado a sus conectores. **Obs.:** si el modelo del panel tiene más de 1 lazo, utilice el mismo método de conexión para los lazos siguientes.

### <span id="page-23-0"></span>**6.4. Conexión de salida S1 (padrón indicación de falla)**

**Atención:** esta salida se puede configurar para funcionar según lo deseado a través de las reglas del panel. Sin embargo, su funcionamiento estándar responde a la salida de falla padrón y no se ve afectado al presionar la tecla Silenciar sirena. Recomendamos su uso para la señalización remota de fallas.

Durante el funcionamiento normal, la integridad del cableado se controla constantemente y los terminales S1 + y S1- proporcionan un voltaje de 24 V con una corriente máxima de 30 mA.

Está indicado para la activación de pequeñas cargas para la transmisión de la señal de falla, como los relés $^{\rm 1}.$ 

En el caso de una falla (o de acuerdo con la programación de reglas) la salida apaga los 24 V, lo que indica el evento.

**Atención:** al reiniciar el panel, la salida S1 permanecerá en estado de falla hasta que el panel se inicie por completo, luego volverá al estado operativo normal.

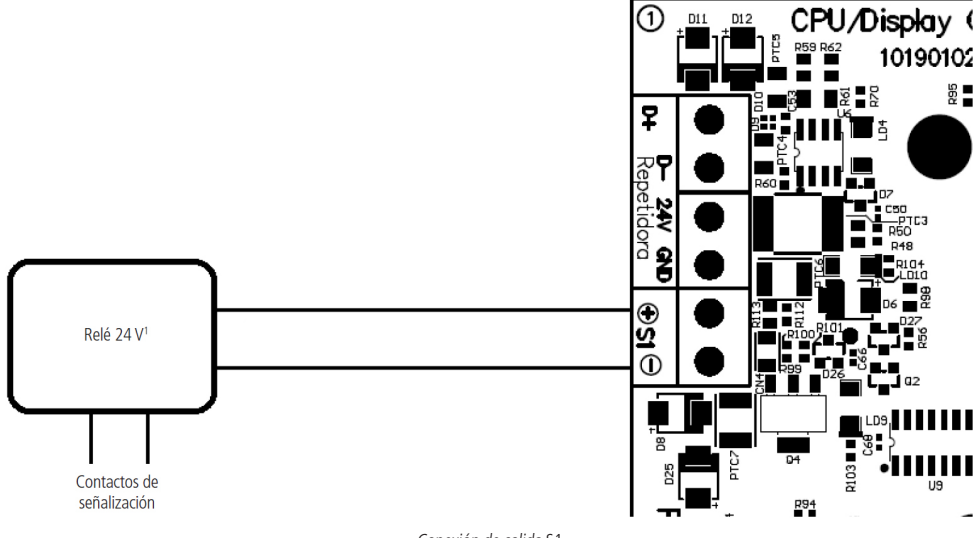

Conexión de salida S1

**Atención:** respetar la corriente máxima de 30 mA de la salida. no conecte cableado o equipo que suministre voltaje a la salida.

1 Sugerencia de conexión, relé no suministrado.

### **6.5. Conexión de salida S2 (padrón sirena convencional)**

**Atención**: esta salida se puede configurar para funcionar según lo deseado a través de las reglas del panel. Sin embargo, su funcionamiento predeterminado responde a las incidencias alarmas y se ve afectado al presionar la tecla Silenciar sirena. Recomendamos su uso para la activación de sirenas y avisos convencionales.

Durante la operación normal, la integridad del cableado controlada constantemente.

Cuando se produce una alarma (o de acuerdo con las reglas), los bornes  $S2 + y S2$ - suministrarán un voltaje de 24 V, con una corriente máxima de 1,8 amperios.

» Para el correcto monitoreo del cableado, debe instalarse el resistor de 4.7 kΩ que acompaña el panel al final del cableado.

**Atención**: Si no desea utilizar la función, conecte la resistencia directamente a los bornes de salida S2.

### Plantilla de perforación

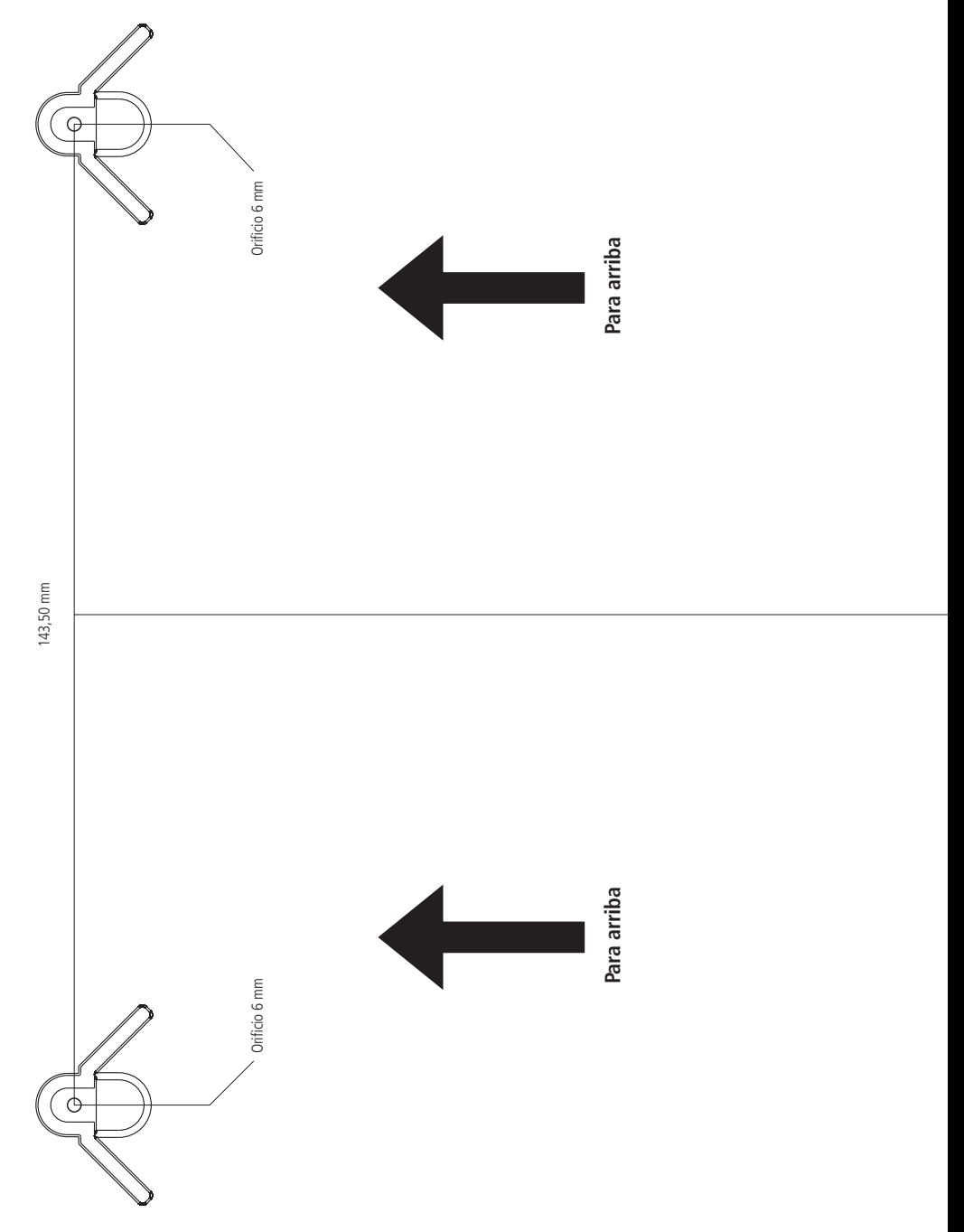

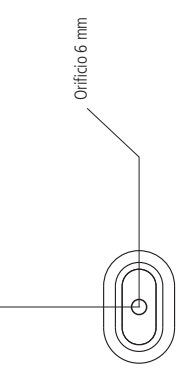

257,5 mm

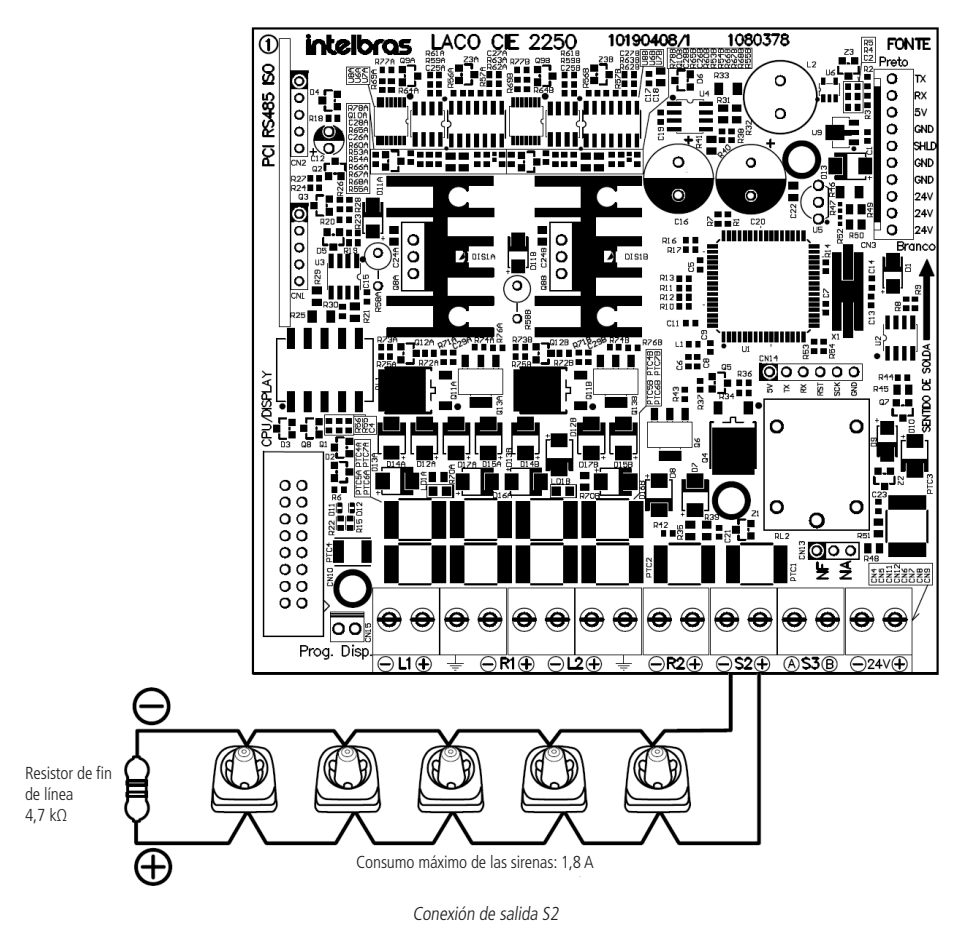

- **Atención:** » Consulte el manual de los dispositivos para obtener detalles sobre cómo conectar el cableado a sus conectores. » Respete la corriente máxima de 1.8 A de la salida. No conecte cableado o equipo que suministre voltaje a la salida.
	- » Algunos ejemplos de uso están disponibles en la siguiente tabla:

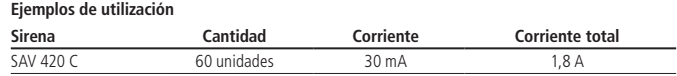

Para sistemas que requieren más sirenas, recomendamos el uso de fuentes auxiliares de la línea CIE.

### <span id="page-29-0"></span>**6.6. Conexión de salida S3 (padrón relé contacto seco)**

**Atención:** esta salida se puede configurar para funcionar según lo deseado a través de las reglas del panel. Sin embargo, su operación predeterminada responde a alarmas y no se ve afectado al presionar la tecla Silenciar sirena.

Esta salida es del tipo de Contacto Seco, NA/NF con una capacidad máxima de 2 amperios con un voltaje máximo aplicable de 30Vdc. Seleccione el modo de operación deseado (NA o NF) usando el puente de configuración CN13.

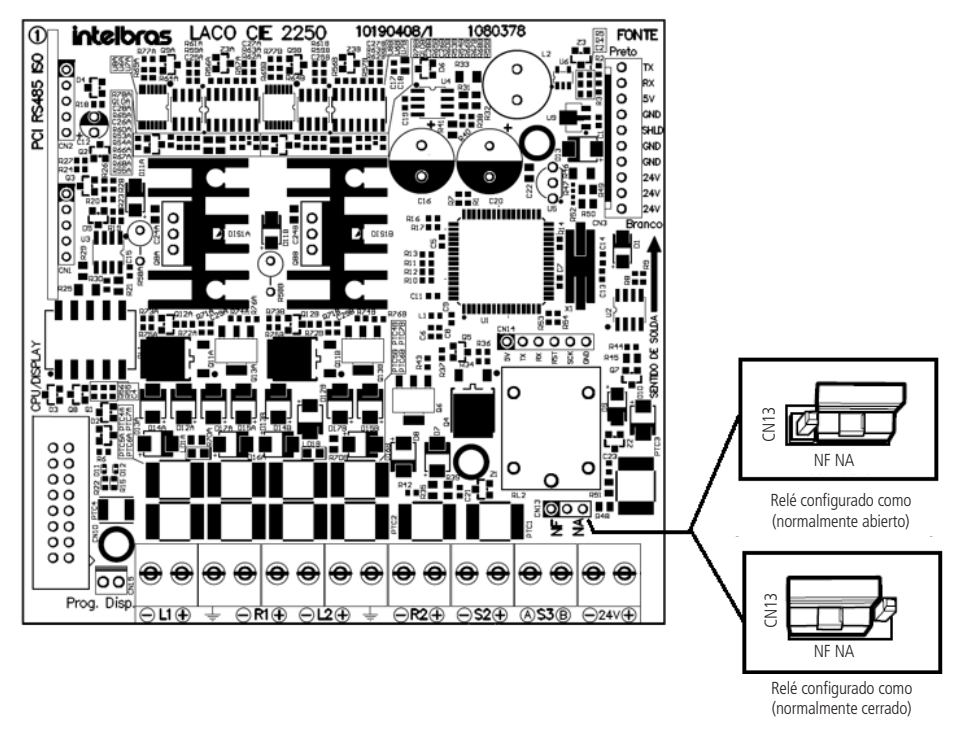

Selección del modo de operación NA/NF

**Atención:** respete la corriente máxima de 2 A y la tensión máxima de 30 V CC en los contactos. Como es del tipo de contacto seco, esta salida no tiene protecciones adicionales, por lo tanto, no conecte cables o equipos que suministren un voltaje más alto o consuman más corriente de la especificada.

### **6.7. Conexión de salida 24 V (alimentación 24 volts)**

La salida de 24 V proporciona constantemente alimentación de 24 V en los bornes 24 V + y -. El objetivo principal de esta salida es suministrar sirenas direccionables y módulos IO, que requieren energía adicional. La corriente máxima suministrada es 1.1 A.

Conecte los dispositivos que se alimentarán a la salida, observando su polaridad correcta.

**Atención:** otros equipos pueden estar conectados a la salida, sin embargo, verifique su compatibilidad con respecto al nivel de voltaje y la corriente que se consumirán. Si el equipo es del tipo inductivo y puede suministrar picos de voltaje inverso, brinde una protección adecuada para evitar dañar la salida.

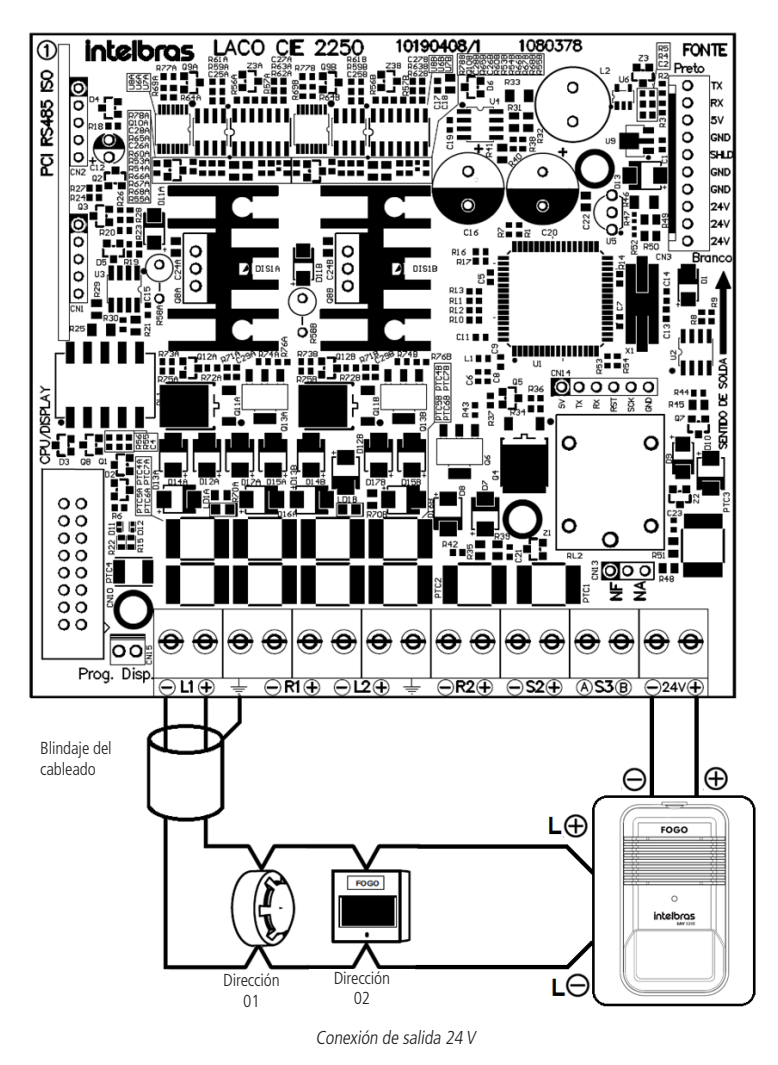

- **Atención:** » Consulte el manual de los dispositivos para obtener detalles sobre cómo conectar el cableado a sus conectores. » Respete la corriente máxima de 1.1 A de la salida. No conecte cableado o equipo que suministre voltaje a la salida.
	- » Algunos ejemplos de uso están disponibles en la siguiente tabla:

**Ejemplos de utilización**

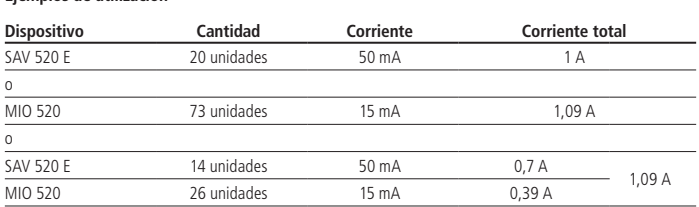

Para sistemas que requieren más dispositivos, recomendamos el uso de fuentes auxiliares de la línea CIE.

### <span id="page-31-0"></span>**6.8. Conexión con los repetidores**

Los repetidores para las unidades de alarma contra incendios direccionables de la línea CIE permiten gestionar instalaciones para sistemas de detección de incendios, alarma y lucha contra incendios, señalando la información de activación y supervisando el funcionamiento de los sistemas auxiliares, además de repetir la información en la pantalla del panel conectada, poder operar de manera remota a el panel conectada (excepto para operaciones relacionadas con los lazos del panel) y tener una salida de tipo S1.

Los repetidores están conectados de la siguiente manera:

- 1. Utilice un cable de 2 pares (4 vías) o 2 cables con un par de cobre blindado (2 vías), con un espesor mínimo de 0,75 mm². Recomendamos el uso de un cable específico para sistemas contra incendios, para hacer las conexiones entre el panel CIE y el repetidor;
- 2. Conecte una pista al terminal de 24 V del panel CIE y al terminal de 24 V en el repetidor;
- 3. Conecte una pista al borne GND del panel CIE y al borne GND del repetidor;
- 4. Conecte una al borne D- del CIE panel y al borne D- al repetidor;
- 5. Conecte una vía en el borne  $D +$  del panel CIE y en el borne  $D +$  en el repetidor.

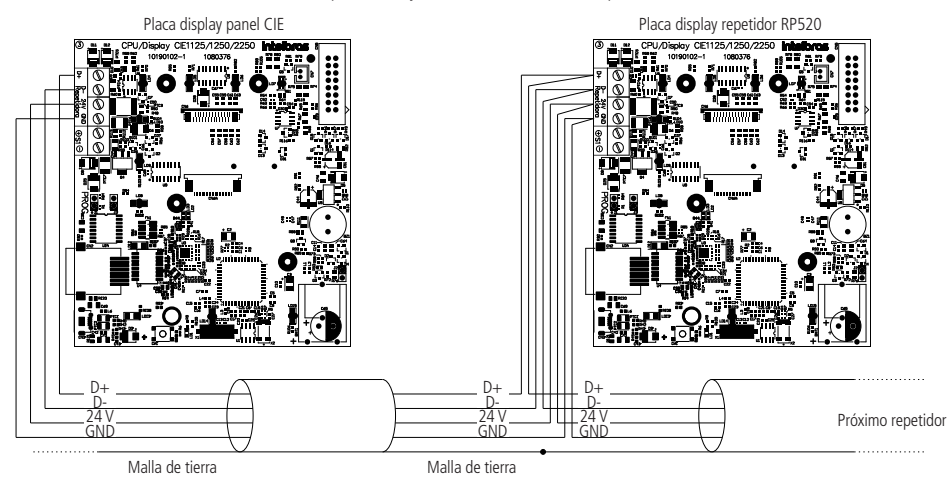

**Atención:** la malla de tierra del cableado debe estar conectado a la placa de lazo del panel en un solo extremo. Las conexiones con más de un repetidor deben seguir la siguiente topología de instalación:

<span id="page-32-0"></span>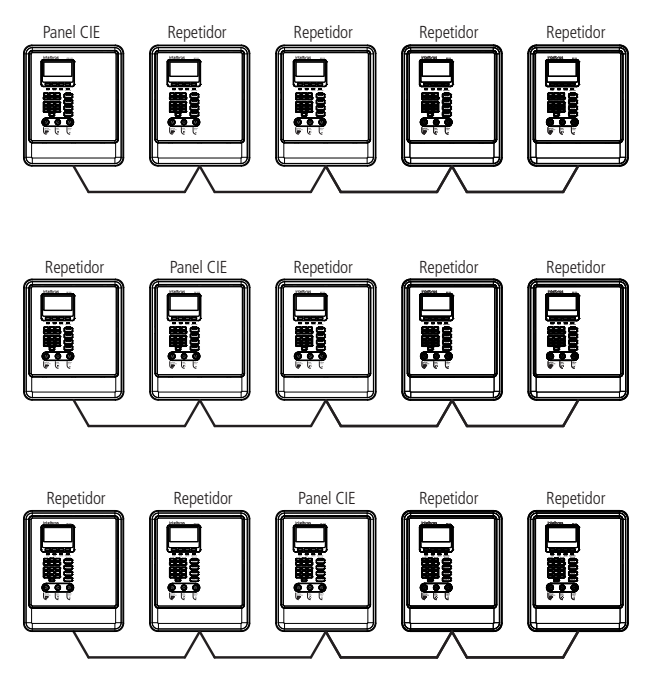

Si se interrumpe la comunicación con cualquier repetidor, se generará un evento de falla de comunicación.

**Atención:** una conexión incorrecta de los repetidores puede provocar un mal funcionamiento del sistema y daños al producto.

### **6.9. Conexión de interconexión entre paneles**

La interconexión entre los paneles de alarma contra incendios en la línea CIE proporciona al escenario de instalación la posibilidad de conectar hasta 16 unidades en red, que se comunican en caso de eventos en el sistema, permitiendo al usuario verificar y enviar comandos a todas los paneles CIE de un sistema.

La conexión de interconexión entre los conmutadores se realiza mediante cableado Ethernet y su configuración IP predeterminada es por DHCP.

Para la conexión, es necesario utilizar equipos que implementen un servidor DHCP y asignen IP (como un router Ethernet) y cableado de red Cat5 con conector RJ45 que se conectará a la entrada Ethernet ubicada en la placa display del panel, de acuerdo con el ítem 3.4. Conectores y detalles de las placas del panel.

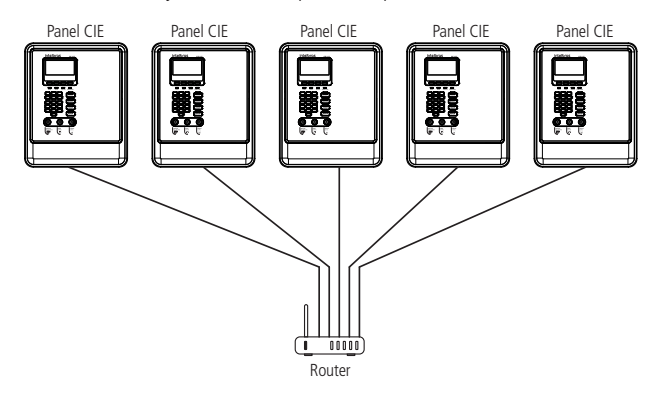

<span id="page-33-0"></span>En los casos en que el escenario de interconexión de paneles exceda la capacidad o la cantidad de puertas disponibles en el router, se recomienda utilizar un Switch que tenga más interfaces Ethernet junto con equipos que asignen IP.

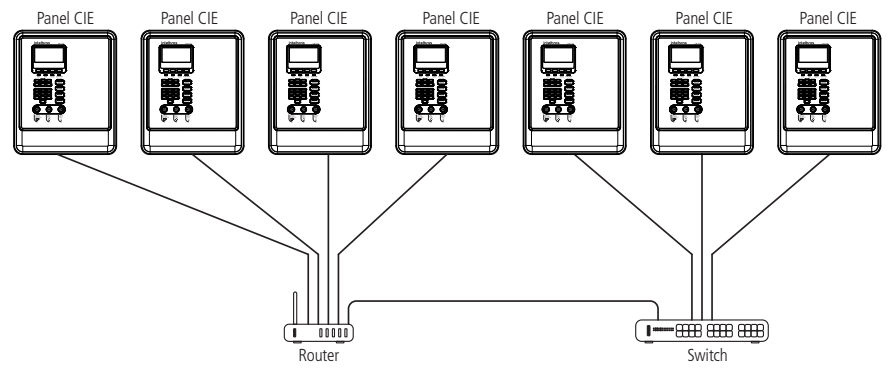

- **Atención:** » La interconexión debe realizarse en una red aislada, exclusiva para los paneles de incendio, sin conexión a la red externa (Internet). La conexión a redes Ethernet compartidas con otros dispositivos puede comprometer la seguridad e integridad del sistema y provocar un mal funcionamiento.
	- » Es un requisito para el funcionamiento de la interconexión que todos los paneles se configuren en la misma LAN o VLAN, si no se configuran de esta manera, el sistema de interconexión de los paneles no funcionará.
	- » Es de suma importancia que el equipo de red Ethernet utilizado (routers y switches) esté conectado a un equipo UPS, lo que garantiza el funcionamiento del sistema, incluso en caso de un corte de energía.

#### **6.10. Conexión USB**

La conexión USB se utiliza para la comunicación entre el panel y una computadora PC, y permite el uso del software Programador CIE (disponible de forma gratuita en el sitio web www.intelbras.com.br).

Para conectarse al programador de PC, es importante que la computadora utilizada siga las siguientes recomendaciones:

» Sistemas operativos compatibles

El programador CIE debe instalarse en sistemas operativos Windows® compatibles, tanto para computadoras de escritorio como portátiles, son:

- » Microsoft Windows® 7 32 o 64 bits (independiente del Service Pack).
- » Microsoft Windows® 8.1 32 o 64 bits.
- » Microsoft Windows® 10 32 o 64 bits.
- » Requisitos de configuración mínima de la PC:
	- » Procesador Intel Pentium® 4 o equivalente.
	- » 2 GB de memoria RAM.
	- » 300 MB de espacio en disco.
- » Requisitos de configuración del PC recomendadas:
	- » Procesador Intel® Core i3 o equivalente.
	- » 4 GB de memoria RAM.
	- » 300 MB de espacio en disco.
- » Requisitos para la instalación y uso del Programador CIE:
	- » El usuario debe tener permiso de usuario Administrador de la PC para realizar la instalación.
	- » La PC debe contener un puerto USB: versiones 1.0, 2.0 o 3.0.
	- » El cable USB debe contener un máximo de 5 metros para una transmisión correcta.
- » Descarga de Programador CIE:

Debe descargar el instalador del Programador CIE del sitio web de Intelbras (http://www.intelbras.com.br/downloads), buscar por nombre del producto y seleccionar la versión compatible:

- » Versión para 32 bits.
- » Versión para 64 bits.
- **Importante:** después de la descarga, se debe instalar el programador CIE para configurar el panel.

<span id="page-34-0"></span>Conecte un cable micro-USB<sup>1</sup> al conector USB del panel (ubicado internamente en la placa display, ítem 3.4. Conectores y detalles de las placas del panel) y a una computadora PC con el Programador CIE instalado.

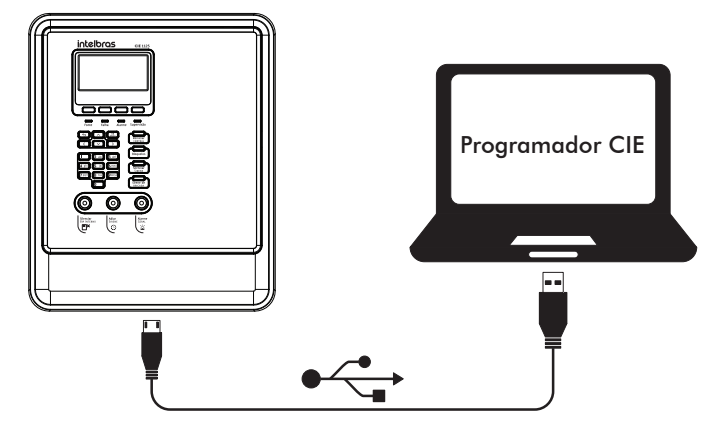

<sup>1</sup> No incluve el cable micro-USB.

#### **6.11. Conexión (instalación) de las baterías internas**

**Atención**: » Los bornes de la batería nunca deben estar en cortocircuito, debido al grave riesgo para la salud y daño del producto. No acerque a los bornes de la batería objetos metálicos que presenten un riesgo de cortocircuito.

- » La unidad de control tiene circuitos de protección contra la inversión de la polaridad de las baterías, evitando que se dañe si se produce una inversión, sin embargo, debido a las características del alto suministro de corriente de las baterías, ocasionalmente pueden producirse chispas en los conectores de interconexión si se invierten y, posiblemente, acabe dañándolos.
- » Siga atentamente los pasos de instalación a continuación para realizar la conexión de las baterías de una forma correcta y segura.

Para instalar las baterías:

- 1. Primero coloque una batería con el borne positivo (rojo) del lado izquierdo del panel;
- 2. Luego, coloque la segunda batería con el borne positivo del lado derecho del panel, como se muestra en la siguiente figura:

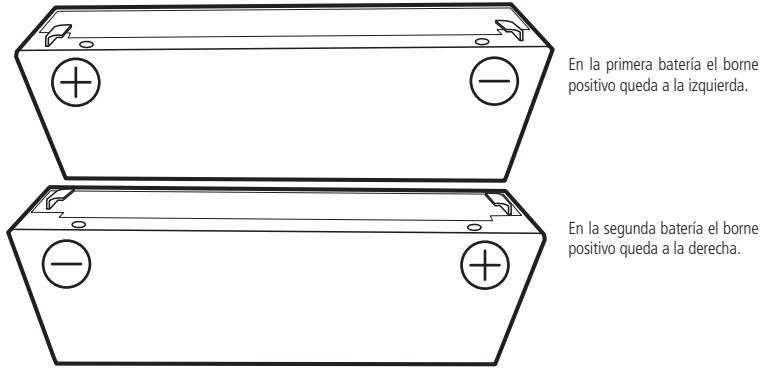

Orden de instalación de las baterías

- 3. Conecte el cable de interconexión de la batería a los dos bornes a la derecha de las baterías. El cable se suministra en el conjunto de accesorios del panel;
- 4. Luego, conecte el cable negativo del panel (cable negro) al borne negativo de la primera batería instalada en el panel.

**Atención:** no conecte el cable positivo (rojo) del panel a las baterías en este momento, esto se hará una vez que se complete toda la instalación, en el ítem 7. Encender el panel, la instalación final se puede ver en la siguiente figura:

<span id="page-35-0"></span>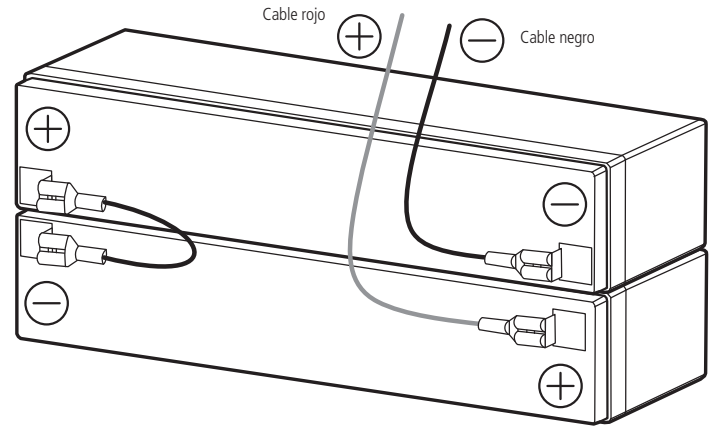

Conexión de las baterías (vista superior)

**Atención:** al reemplazar las baterías, debe configurar la fecha y la hora del panel. Consulte el ítem 10.1. Fecha y hora.

### **6.12. Conexión (instalación) de las baterías externas**

#### **Atención:**

- » Esta instalación es opcional, el producto funciona normalmente solo con las baterías internas instaladas.
- » Los bornes de la batería nunca deben estar en cortocircuito, debido al grave riesgo para la salud y al daño del producto. No acerque a los bornes de la batería objetos metálicos que presenten un riesgo de cortocircuito.
- » Coloque las baterías en un lugar seguro para evitar su manipulación por personas no autorizadas y para minimizar el riesgo de cortocircuito.
- » El panel tiene circuitos de protección contra la inversión de la polaridad de las baterías, evitando que se dañe en caso de una inversión, sin embargo, debido a las altas características de suministro de corriente de las baterías, ocasionalmente pueden producirse chispas en los conectores de interconexión si estos se invierten, posiblemente dañándolos.
- » Siga atentamente los pasos de instalación a continuación para realizar la conexión de las baterías de una forma correcta y segura.

Para instalar baterías externas en el producto, conecte la salida negativa de la batería al borne EXT- y la salida positiva al borne de +24 V en la placa fuente, de acuerdo con el ítem 3.4. Conectores y detalles de las placas del panel. Deben ser utilizadas baterías donde el voltaje de salida establecido es 24 Vdc / 7 Ah. La conexión de la batería diferente a la especificada puede causar un mal funcionamiento del producto o dañarlo.

El panel reconoce automáticamente cuando la batería externa está conectada, si deja de usar esta función, debe desactivarla de acuerdo con el ítem 10.9. Batería Externa.

**Atención:** no conecte el cable positivo (rojo) del panel a las baterías en este momento, esto se hará una vez que se complete toda la instalación.

#### **6.13. Conexión de la red eléctrica**

**Atención:** » Asegúrese de que la fuente de alimentación esté desconectada antes de continuar con la instalación.

- » No encienda la energía eléctrica en este momento, esto se hará después de que se complete toda la instalación, en el ítem 7.Encender el panel.
- » La conexión del panel a la red eléctrica ofrece riesgos y debe ser realizada por un profesional calificado.

El panel debe estar conectado a una red de energía eléctrica comercial con voltajes entre 100 y 240 V (50/60 Hz) (el panel tiene ajuste automático - rango completo).

Se recomienda que el circuito de alimentación del panel posea un disyuntor individual de 10 A y que esté apagado e identificado correctamente.

<span id="page-36-0"></span>El panel debe estar conectada a tierra con una resistencia máxima de 5 Ω.

Conecte los cables de neutro, tierra y fase al conector de alimentación del panel, como se muestra en la siguiente figura:

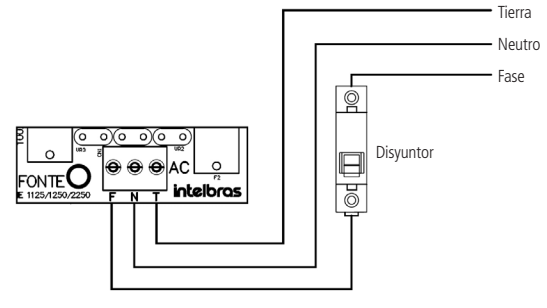

Conexión de la red eléctrica

### 7. Encender el panel

**Atención:** asegúrese de que todos los cables estén conectados correctamente en el panel.

Ahora que todos los cables del panel se han conectado, vamos a ponerla en marcha:

- 1. Conecte el cable positivo (+ rojo) del panel al terminal positivo (+ rojo) de la batería;
- 2. Cierre la cubierta frontal del panel;
- 3. Coloque y apriete el tornillo de bloqueo lateral provisto con el panel;
- 4. El panel llamará mostrando información en la pantalla;
- 5. Encienda el disyuntor de protección de la red eléctrica del panel

### 8.Configuración/inicio del sistema

Después de encender el panel, mostrará la pantalla de bienvenida y configuración / inicio del sistema.

La configuración / inicio se realizará de forma automática y sencilla, solo siga la información que se muestra en la pantalla. La pantalla de bienvenida y configuración / inicio del sistema solo se mostrará si el panel está en los valores predeterminados de fábrica, es decir, si no se ha realizado ninguna configuración antes.

Si el panel ya se ha configurado, se puede acceder a la opción de configuración / inicio del sistema desde el menú de configuración del panel, ver ítem 10.6. Configuración del sistema de este manual.

**Atención:** la configuración / inicio del sistema del panel debe realizarse solo después de direccionar e instalar todos los dispositivos y periféricos en el sistema.

1. Aparecerá un mensaje de bienvenida, presione OK para continuar;

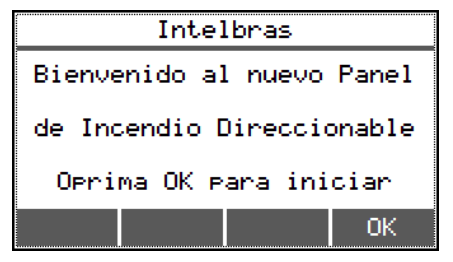

2. Seleccione la opción 2. Configurar Panel para iniciar la configuración, el reconocimiento de los dispositivos conectados a los lazos y el inicio del sistema;

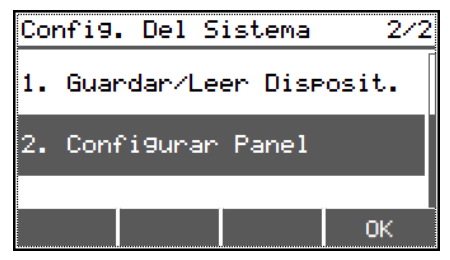

3. Establezca la fecha del panel con el teclado numérico y presione OK. Presione OK nuevamente para continuar; **Atención:** es de suma importancia que la fecha y la hora del panel estén configuradas correctamente, de esta manera el historial de eventos y de alarmas se almacenarán en orden cronológico y conciso.

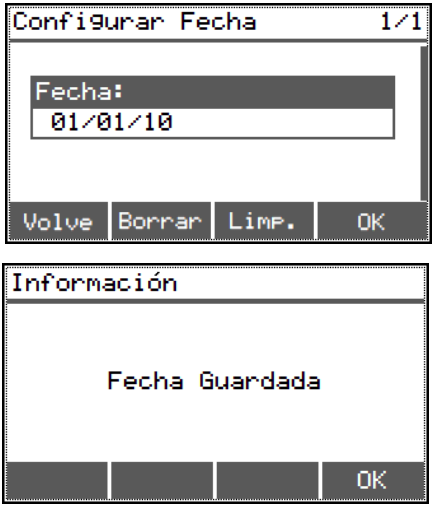

4. Ajuste la hora del panel con el teclado numérico y presione OK. Presione OK nuevamente para continuar;

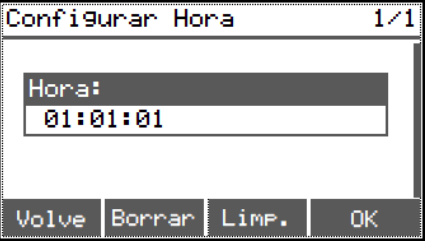

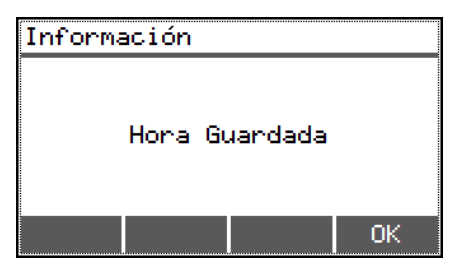

5. Informe la topología de instalación de los lazos que se utilizaron en la instalación física de los dispositivos del panel. Seleccione clase A o clase B, presione OK, Guarda y OK nuevamente para continuar;

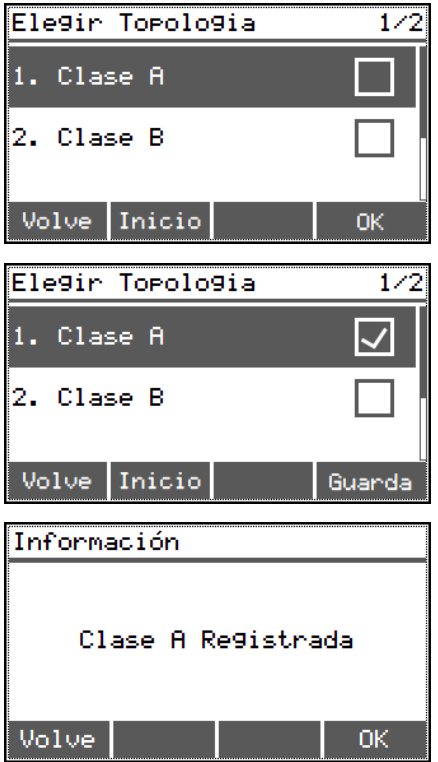

6. Después de seleccionar la topología de instalación de los lazos, el panel comenzará a registrar (leer) automáticamente todos los dispositivos conectados a los lazos. Este paso es automático y no requiere interacción. Espere a que se complete el registro;

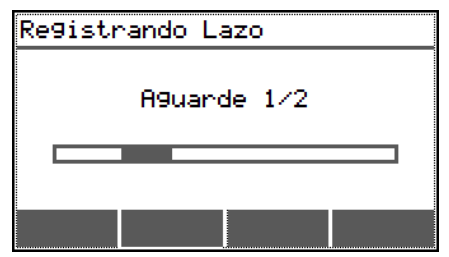

7. Al final del registro, el panel mostrará la cantidad de dispositivos encontrados por lazo. Presione OK nuevamente para continuar;

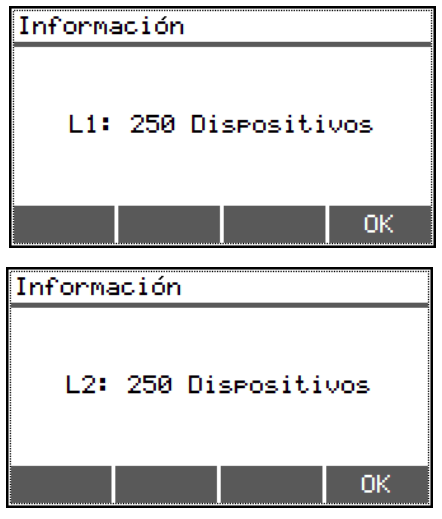

8. Verifique si la cantidad de dispositivos encontrados por lazo corresponde a la cantidad físicamente instalada en el campo, haga clic en OK y luego en OK para continuar;

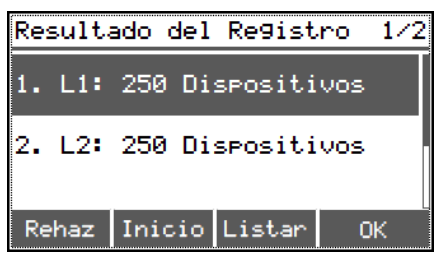

<span id="page-40-0"></span>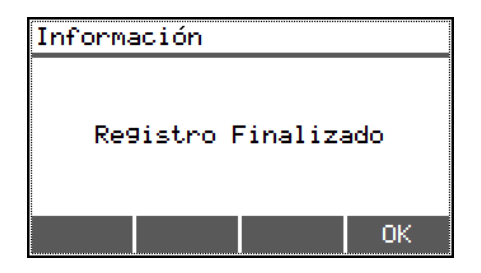

- **Atención:** » Si la cantidad de dispositivos encontrados es incorrecta (faltan dispositivos, por ejemplo), use la tecla Listar para observar qué dispositivos han sido reconocidos, luego, verifique la instalación del lazo y los dispositivos instalados, verifique si los módulos de entrada y salida están con las resistencias conectadas al borne de entrada o al cableado, verifique que los detectores de humo y temperatura y los actuadores manuales estén correctamente encajados en la base, verifique que las sirenas direccionables y los módulos de entrada y salida hayan recibido 24 V. Verifique el manual del dispositivo correspondiente y haga clic en Rehaz para realizar un nuevo registro.
	- » Solo los dispositivos direccionables se considerarán en el registro de lazo. Los dispositivos pasivos, como los aisladores de lazo IDL 520, los dispositivos convencionales conectados a los módulos de entrada y / o salida, las sirenas convencionales, entre otros, no se contarán en la cantidad de dispositivos encontrados.
	- » Si aparece un mensaje que indica Error en el Registro, Dispositivos con una dirección superior a 125 (Panel CIE 1125), retire los dispositivos conectados al lazo con una dirección superior a 125, use la tecla Listar para verificar cuáles son. El panel CIE 1125 solo puede funcionar con direcciones entre 1 y 125.
	- 9. Después de completar el registro de los dispositivos, el panel se puede configurar con el software para PC Programador CIE o iniciar la operación en la configuración padrón de fábrica.

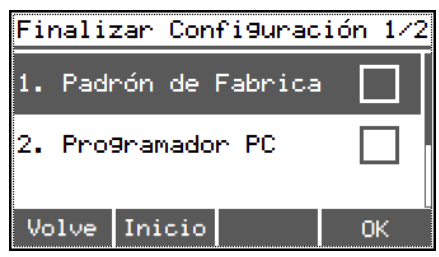

### **8.1. Configuración padrón de fábrica**

En esta configuración, el panel funcionará de la siguiente manera:

**Atención:** todos los dispositivos de entrada, como detectores, accionadores manuales y módulos de entrada, activarán todas las salidas, como sirenas direccionables, módulos de entrada / salida y sirenas convencionales, de forma inmediata, es decir, sin tiempo de retardo.

1. El siguiente diagrama representa, de manera simplificada, el funcionamiento del panel:

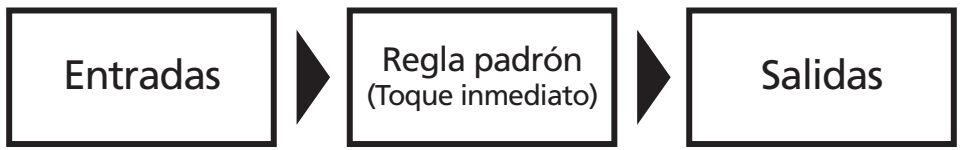

**Obs.:** si desea operar el panel en programación padrón, pero con un temporizador de retraso activo, seleccione la configuración estándar y luego verifique el punto 10.4. Tiempo de retraso para establecer el tiempo de retraso deseado. <span id="page-41-0"></span>2. Para usar el panel en la configuración padrón, seleccione Padrón de fábrica presionando OK y Guarda.

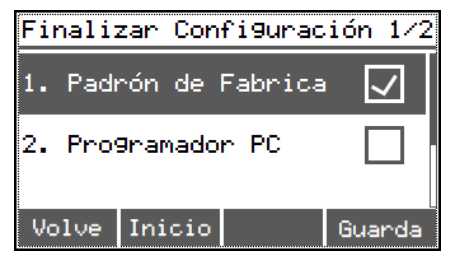

#### **8.2. Configuración vía programador PC**

1. El panel se puede configurar con el software de PC, para ello seleccione Programador PC, presione OK y Guarda;

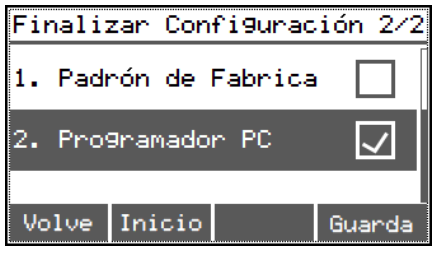

2. En este momento, conecte una computadora con el software Programador CIE instalado, ábralo y haga clic en Recibir configuración. Configure y descargue la configuración deseada. Para informaciones de cómo efectuar la conexión, verifique el ítem 6.10.Conexión USB. El software Programador CIE se puede descargar de forma gratuita en el sitio web www.intelbras.com.br; consulte el glosario de ayuda, donde puede obtener información sobre la configuración del panel y cómo funciona.

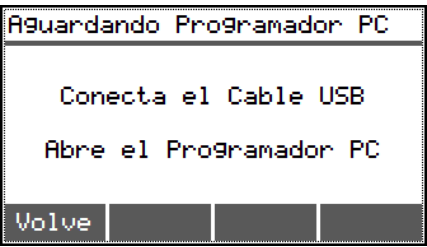

- 3. El panel funcionará de acuerdo con las reglas programadas en el Programador CIE;
- 4. El siguiente diagrama representa, de manera simplificada, el funcionamiento del panel:

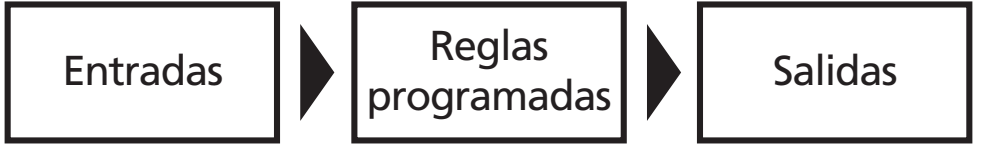

5. Después de configurar el modo operativo del panel, se mostrará uno de los siguientes mensajes:

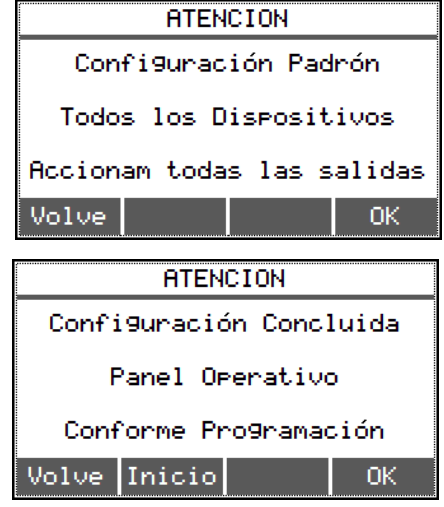

- 6. Asegúrese de que se hayan realizado todos los ajustes deseados;
- 7. A partir de este momento, el panel se iniciará y funcionará de acuerdo con la configuración realizada; **Atención:** después de la confirmación con la tecla OK, el panel se considerará operativo y configurado por el usuario, sin embargo, si es necesario configurarlo más adelante, será posible a través de los menús de configuración de del panel o por el Programador CIE.
- 8. Para finalizar el inicio e iniciar la operación del panel, presione OK;
- 9. Si desea hacer otra programación o cancelar el inicio, presione Volve o Inicio respectivamente;
- 10. Después de finalizar el inicio, el panel mostrará la pantalla de operación principal y estará operativo.

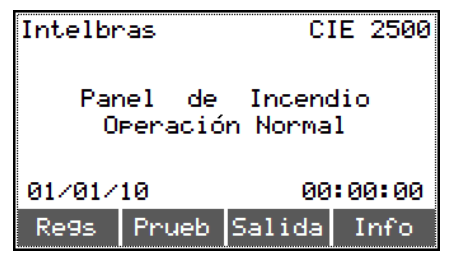

### <span id="page-43-0"></span>**9.1. Claves y niveles de acceso**

Algunas operaciones están restringidas y requieren que el usuario ingrese la clave, identificando así su nivel de acceso y autorización para realizarlos.

El panel proporciona 4 niveles de acceso, que se utilizan de acuerdo con la operación / configuración que se realizará. Las operaciones de nivel de acceso 1 no requieren una clave (permitida para el usuario común).

Al realizar cualquier operación / configuración, nivel de acceso 2, 3 y 4, será necesario ingresar una clave de acceso. Las claves predeterminadas de fábrica son:

- » Clave nivel 2: 2 2 2 2 2 2 (solicitada en operaciones del panel, donde se necesita capacitación).
- » Clave nivel 3: 3 3 3 3 3 3 (solicitada en configuraciones y alteraciones de estados generales del panel).
- » Clave nivel 4: 4 4 4 4 4 4 (solicitada en configuraciones avanzadas del panel).

**Atención:** ingrese la clave solicitada por el panel usando el teclado numérico para proceder con la operación y / o configuración deseada.

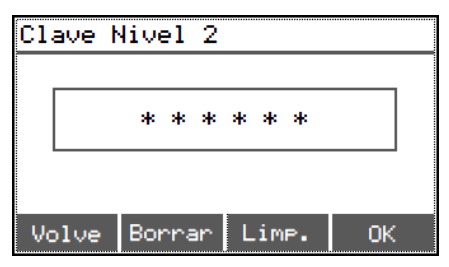

Las claves predeterminadas se pueden cambiar a través del Programador CIE y pueden tener de 1 a 6 dígitos o ningún dígito. Si un nivel de acceso dado tiene una clave sin ningún dígito, las operaciones de ese nivel de acceso no requerirán una clave (permitida para el usuario común).

**Atención:** cuando cambie las claves predeterminadas a claves de propiedad, escríbalas y guárdelas en un lugar seguro. Por razones de seguridad, no será posible recuperar las claves de acceso modificadas. Si se pierden las claves, póngase en contacto con el soporte técnico.

### **9.2. Pantalla de operación normal**

El panel mostrará la pantalla de operación normal mientras monitorea los dispositivos de entrada y no hay reportes por realizar.

La pantalla mostrará: Intelbras y modelo del panel, el nombre de instalación asignado al panel (el valor predeterminado de fábrica es Panel de Incendio), el mensaje Operación normal, fecha y hora del panel.

Los campos Regs (registros), Pruebas (pruebas), Salida (salidas) y Info (información) corresponden a las teclas de contexto, activadas presionando las 4 teclas justo debajo de la pantalla.

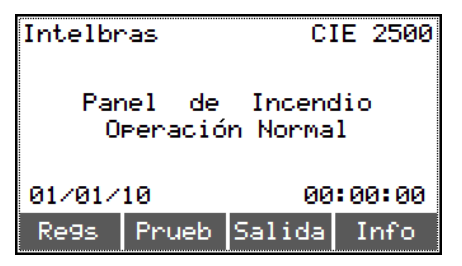

En el caso de que el panel esté configurado para la interconexión entre paneles, el campo Prueba se cambia a Red (operaciones de red) y la dirección de interconexión se muestra al lado del modelo del panel.

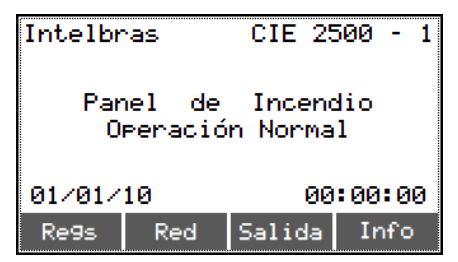

#### **Visualización de registros/eventos**

Usando la tecla de contexto Regs (registros), se pueden ver los eventos almacenados por el panel. Se encuentran disponibles registros de Alarmas, Fallas, Supervisiones y Operaciones, que se mostrarán en orden cronológico.

El símbolo \* delante de un registro indica que fue el primer evento de alarma, falla o evento de supervisión en el panel.

Los eventos de operación, cuando los realiza un repetidor, tendrán la indicación del número del repetidor que generó el evento, de acuerdo con la dirección del repetidor en el sistema.

#### **Pruebas básicas**

Con la tecla de contexto Prueba (pruebas), se pueden realizar algunas pruebas para verificar el funcionamiento de la interfaz del panel. Prueba de LED y pantalla, prueba de teclado y prueba de Ethernet (ping) están disponibles.

### **Conectar y desconectar salidas**

Con la tecla de contexto Salida (salidas), puede activar y desactivar todas las salidas, todos los actuadores, todas las sirenas o seleccionar la salida del panel de forma independiente, según lo desee.

- **Atención:** » Esta función no pone el panel en modo de alarma, solo las salidas seleccionadas se activarán independientemente de la condición del panel.
	- » Asegúrese de que los dispositivos conectados a la salida que será probada estén desconectados o que su activación no cause daños ni ponga en riesgo a las personas.

### **Información del panel**

Usando la tecla de contexto Info (información), se puede ver información sobre el sistema, como el modelo del panel, la versión y revisión del firmware, el modo de funcionamiento (clase A o B), el tiempo de retraso<sup>1</sup> máximo configurado, la fecha y la hora, la descripción del lugar de instalación, los bloqueos activos, las salidas activas, las sirenas silenciadas, la cantidad de dispositivos por lazo, los repetidores instalados en el sistema y su estado operativo y otra información.

<sup>1</sup>El tiempo de retraso máximo solo se puede configurar a través del programador CIE. Este tiempo se usa para limitar el tiempo máximo que el usuario puede retrasar un evento de alarma, es decir, si el tiempo máximo se establece en 10 minutos (padrón de fábrica) y un evento de alarma tiene un temporizador de 5 minutos, el usuario solo puede retrasar la alarma 2 veces (2  $\times$  5 minutos).

### **Operaciones de red**

A través de la tecla de contexto de Red (operaciones de red), que reemplazará la tecla de contexto Prueba cuando el panel está configurado para interconexión, se puede verificar el estado de la interconexión, enviar un comando a los paneles conectadas y cargar registros de paneles conectados.

### <span id="page-45-0"></span>**9.3. Pantallas de alarma, falla y supervisión**

Si se produce un evento de alarma, falla o supervisión, el panel cambiará la visualización del display de condición normal a la visualización del evento en cuestión.

Se mostrará la información del evento, como: número de zona (Z004), nombre de zona (Zona 4), lazo (L1), dispositivo (D011) y nombre de dispositivo (Detec. de humo), por ejemplo.

Si el evento de alarma, falla o supervisión activa una regla con un temporizador de retardo configurado, el nombre de la regla activada (Almacén) y el tiempo de restraso se mostrarán de forma regresiva (04:28).

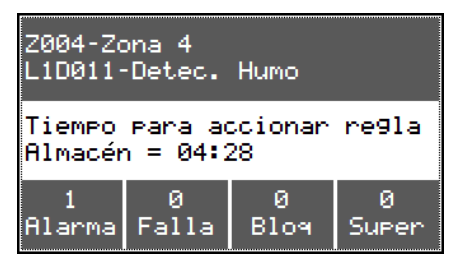

Los campos Alarma, Falla, Bloq (bloqueo) y Super (supervisión) corresponden a las teclas de contexto, activadas presionando las 4 teclas justo debajo de la pantalla.

El número sobre el campo identifica si hay alarmas, fallas, bloqueos o supervisión que ocurren simultáneamente en el panel.

Al presionar la tecla de contexto del evento que ya se muestra, se mostrará la lista de eventos que ocurrieron en orden cronológico (si existen).

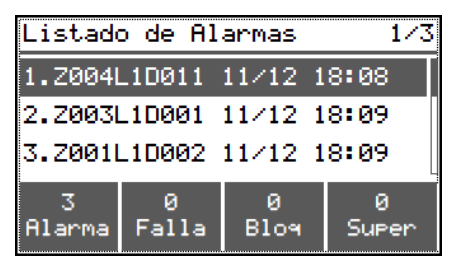

Para detallar un evento que se muestra en la lista, selecciónelo usando las teclas de navegación y presione la tecla OK / MENÚ.

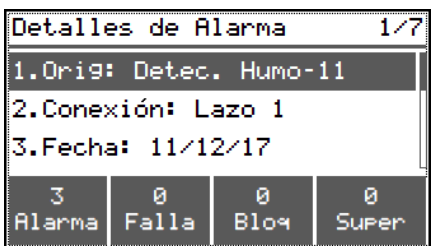

**Atención:** el panel siempre muestra el primer evento de alarma en la pantalla. Si otros eventos ocurren más tarde, se almacenarán y podrán verse a través de las listas de eventos.

Los eventos de alarma, falla o supervisión que se están retrasando pueden ser pospuestos utilizando la tecla Posponer sirena (ver ítem.9.6. Posponer sirena) o cancelar el tiempo en progreso (cancelar el restraso).

Cuando cancela el tiempo de restraso de una regla, las salidas de esa regla se activarán inmediatamente.

Para cancelar el tiempo de restraso, durante el restraso presione la tecla OK / MENÚ, seleccione la opción Activar regla y presione OK. Aparecerá una nueva pantalla de reglas de activación con la lista de reglas que se está cronometrando. Seleccione el deseado o seleccione la opción Todos para cancelar los tiempos de restraso. Si solo se selecciona una regla,

### <span id="page-46-0"></span>**9.4. Fallas en paneles interconectados**

En el caso de una falla del panel que se configura con la interconexión entre los paneles, enviará un evento de falla a los paneles interconectados. La información del evento se mostrará, por ejemplo, Falla Panel 1 que indica qué panel tiene la culpa de este evento y debajo indicará el tipo de falla.

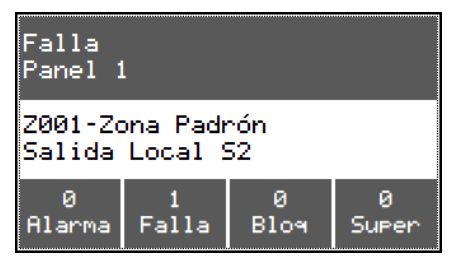

Desde esta pantalla es posible enviar comandos al panel fallido. Para hacer esto, presione la tecla de contexto que indica falla, seleccione el panel deseado, presione la tecla OK / MENÚ para abrir el menú Detalles de falla y acceder a la opción 2. Intercon.: Panel. Se abrirá el menú de Estado panel, presione la tecla de contexto Cmds (Comandos paneles), elija el comando y presione OK, el panel ejecutará el comando enviado.

### **9.5. Accionamiento manual de la alarma general**

Para activar manualmente la alarma general, presione el botón Alarma general en la cubierta frontal del panel.

**Atención:** si el panel se configuró mediante programación padrón, todas las salidas se activarán de inmediato, incluidas las señales direccionables, las sirenas convencionales, los módulos de salida y, en consecuencia, el equipo conectado a ellos.

#### **9.6. Retardar sirena**

Después de activar una alarma con un temporizador de restraso, se puede posponer nuevamente mediante el botón

Retrasar sinera. Esto solo es posible si el tiempo de retraso aún no ha terminado.

Cuando lo presione, se mostrará la lista de alarmas que pueden retrasarse. Seleccione el deseado o seleccione la opción

Todos, para restablecer sus contadores de retraso.

Los retrasos de las reglas solo se pueden posponer hasta que alcancen el tiempo de retraso máximo establecido en el panel. Si se alcanza este límite de tiempo, aparecerá un mensaje en la pantalla que indica cuántas reglas ya han alcanzado este límite y, en consecuencia, estas reglas ya no podrán posponer su tiempo de retardo.

**Atenção:**la configuración padrón no tiene un temporizador de retardo activado.

### **9.7. Silenciar bip interno**

En el caso de un evento como alarma, falla o supervisión, el panel emitirá una señal audible a través de la sirena local interna (pitido). Presione el botón Silenciar bip interno interno para apagarlo. En caso de un nuevo evento, el pitido se activará nuevamente.

### **9.8. Sirena de brigada**

Cuando se presiona este botón, las sirenas conectadas al sistema y que pertenecen a una regla configurada para sirena de brigada se activarán en modo pulsado para indicar la necesidad de agrupar a la brigada de bomberos o al equipo de respuesta de emergencia.

**Atención:** » La configuración padrón no tiene un sonido de sirena de brigada activado.

» Por defecto, esta función solo funciona en las salidas locales del panel de alarma (S2 y S3) y en las sirenas direccionables SAV 520E. Las sirenas convencionales conectadas al lazo a través de los módulos de salida no se activarán en este modo de operación.

### **9.9. Silenciar sirena**

Presione el botón Silenciar sirena para silenciar las sirenas que estén sonando después de un disparo de alarma.

Si es necesario reactivar las sirenas silenciadas, presione nuevamente el botón.

### <span id="page-47-0"></span>**9.10. Bloqueos**

El panel proporciona una función de bloqueo, que puede aplicarse a dispositivos, salidas / sirenas, zonas, reglas y lazos. Para bloquear / desbloquear cualquiera de estos elementos, presione el botón Bloquear y seleccione el que desee.

**Atención:** si algún elemento está bloqueado, no responderá a eventos de alarma, falla o supervisión. Y si un dispositivo de salida está bloqueado mientras está activado (por ejemplo: sonando la sirena), se desactivará durante el bloqueo.

### **9.11. Reiniciar panel**

Después de la ocurrencia de cualquier evento, como alarma, falla o supervisión, y su normalización y / o control de la situación, es recomendable reiniciar el panel para que vuelva a la operación normal.

Para hacer esto, presione el botón Reiniciar panel.

**Atención:** verifique el evento de la alarma, falla o supervisión, desactive los accionadores manuales, verifique si el lugar ya está libre de humo o residuos de calor, solucione las fallas y otras fuentes de activación, de lo contrario el panel no volverá a la operación normal.

### 10.Configuraciones básicas del panel

Al presionar la tecla OK / MENÚ con el panel en funcionamiento normal, se mostrará un menú con las opciones: Configuración, bloqueos, salidas, pruebas, registro de eventos, información del sistema y operaciones de red. Las opciones para Bloqueos, Salidas, Pruebas, Registro de eventos, Información del sistema y Operaciones de red son las mismas accesibles a través de las teclas de contexto explicadas anteriormente.

Al seleccionar Configuración, las siguientes opciones están disponibles:

### **10.1. Fecha y hora**

Use esta función para ajustar la fecha y hora del panel. Mantenga siempre actualizada la fecha y la hora del panel, de esta forma los registros de eventos se almacenarán de manera concisa y cronológica, lo que facilitará su consulta y comprensión.

### **10.2. Guardar/Leer dirección**

Esta función le permite guardar la dirección de los nuevos dispositivos que desea incluir en el sistema.

Consulte el ítem 5. Direccionamiento / programación de dispositivos para obtener una explicación completa del proceso de grabación del dispositivo.

### **10.3. Registrar lazo**

Después de incluir o excluir cualquier dispositivo del sistema, será necesario realizar un nuevo registro de los lazos. El panel realizará un nuevo registro del lazo, identificando todos los dispositivos conectados a él.

Si se encuentra un nuevo dispositivo, se puede incluir en la regla estándar o en otra regla a través del programador de PC.

**Atención:** esta función debe realizarse solo cuando hay un cambio intencional en la instalación, como la inclusión de nuevos dispositivos o la eliminación deliberada de ellos.

### **10.4. Tiempo de restraso**

Esta función le permite definir un temporizador de restraso para la regla padrón del panel. Por defecto, la regla padrón está configurada para un timbre inmediato, es decir, tiempo 00m00s.

El tiempo de retraso puede configurarse para hasta 59m59s, siempre que el tiempo de retraso máximo del panel sea mayor que el tiempo solicitado.

**Atención:** por razones de seguridad, el temporizador debe estar configurado para el tiempo mínimo requerido.

### **10.5. Activar conexión PC**

Para usar el software Programador CIE, use esta función.

A través del Programador CIE, todas las configuraciones del panel estarán disponibles, como zonificación, reglas de activación, tiempos adicionales, supervisión, sirena de brigada y otras configuraciones avanzadas.

<span id="page-48-0"></span>Conecte el panel mediante un cable micro-USB a una PC con el programador CIE instalado y seleccione la función Activar conexión PC. A partir de este momento, la PC puede realizar todas las configuraciones. Verifique el ítem 6.10. Conexión USB para detalles de la conexión.

Puede descargar de forma gratuita el software Programador CIE del sitio web www.intelbras.com.br.

### **10.6. Configuración del sistema**

Esta función ejecuta nuevamente la rutina de configuración / inicio del sistema después de que el panel se haya configurado inicialmente. Siga los pasos del ítem 8. Configuración/Inicio del sistema de este manual para efectuar la configuración.

- **Atención:** » Esta función solo debe realizarse cuando hay algún cambio intencional significativo en la instalación del panel, como cambiar la ubicación de la instalación, usar el panel en otro edificio, etc., ya que ejecuta una nueva rutina de configuración / inicio del sistema.
	- » La configuración actual del panel (reglas, zonas, nombres de dispositivos, etc.) se eliminará permanentemente y volverá al padrón de fábrica, adoptando la regla padrón como operación o programación que se realizará a través del programador de PC.
	- » Esta operación no se puede deshacer, por lo tanto, antes de ejecutarla, guarde las configuraciones existentes en el panel a través del Programador CIE.
	- » Los registros de alarma, falla, supervisión y operación no se eliminarán para mantener el historial de eventos registrados por el panel.

### **10.7. Direcciones de repetidores**

Esta función permite habilitar o deshabilitar los repetidores conectados al panel. Se pueden habilitar hasta 4 repetidores por estación, denominados R1 a R4. Se pueden seleccionar individualmente.

### **10.8. Prealarma para detectores de humo**

Esta configuración permite habilitar o deshabilitar la prealarma de los detectores de humo.

Cuando está habilitada, esta función hace que se active un detector de humo y pone el sistema en prealarma. Si otro detector de humo se dispara nuevamente dentro de los 10 minutos, el sistema normalmente entra en alarma y si este nuevo el disparador no ocurre, el panel permanece en un estado operativo normal.

**Atención:** la prealarma solo funciona con detectores de humo y el sistema en un estado de funcionamiento normal.

### **10.9. Configuración de interconexión**

Esta función le permite configurar el sistema de interconexión entre los paneles, con las siguientes opciones:

- 1. Dirección de interconexión<sup>1</sup>: configura la dirección de conexión del panel que puede ser del 1 al 16. La dirección configurada será visible en la pantalla de funcionamiento normal, junto al modelo del panel.
- **2. Paneles monitoreados:** para configurar la dirección de los paneles que serán monitoreados y cuando están en estado de alarma, falla o supervisión, generarán eventos en el panel.

Para configuraciones avanzadas del sistema de los paneles, como, por ejemplo, inclusión en reglas o configuración de IP fijas, se debe utilizar el Programador CIE.

Atención: » Para que el sistema funcione correctamente, es necesario que un panel esté configurado con la dirección 1 en la dirección de interco-

- nexión. Este panel es responsable de sincronizar el reloj de los paneles e identificar los paneles interconectados.
- » Para el correcto funcionamiento del sistema, no se debe configurar más de un panel con la misma dirección.

<sup>1</sup> Tan pronto como se configura la dirección de interconexión, el panel ya identifica y muestra los paneles que están interconectados y su información, pero no supervisará los otros paneles, es decir, no recibirá información de eventos.

### **10.10. Batería externa**

Esta función le permite habilitar y deshabilitar la opción de batería externa en el sistema, evitando que el panel funcione en caso de falla si esta opción ya no se use.

**Atención:** para desactivar la opción de batería externa, primero debe desconectar la batería externa y luego desenergizar completamente el panel desconectando la batería interna y la red eléctrica. En la secuencia energice el panel conectando la red eléctrica y la batería interna.

### <span id="page-49-0"></span>Póliza de garantía

Producido por:

### **Intelbras S/A - Industria de Telecomunicación Electrónica Brasileña**

Rodovia SC 281, km 4,5 – Sertão do Maruim – São José/SC – Brasil – 88122-001

CNPJ 82.901.000/0014-41 – www.intelbras.com.br

soporte@intelbras.com | www.intelbras.com

Industria de Telecomunicación Electrónica Brasileña de México S.A. de C.V, se compromete a reparar o cambiar las piezas y componentes defectuosos del producto, incluyendo la mano de obra, o bien, el producto entero por un período de 1 año (3 meses por norma y 9 meses adicionales otorgados por el fabricante) a partir de la fecha de compra. Para hacer efectiva esta garantía, solamente deberá presentarse el producto en el Centro de Servicio, acompañado por: esta póliza debidamente sellada por el establecimiento en donde fue adquirido, o la factura, o el recibo, o el comprobante de compra, en donde consten los datos específicos del producto. Para las ciudades en donde no hay un centro de servicio, deberá solicitarse una recolección mediante el servicio de paquetería asignado por Intelbras, sin ningún costo adicional para el consumidor. El aparato defectuoso debe ser revisado en nuestro Centro de Servicio para evaluación y eventual cambio o reparación. Para instrucciones del envío o recolección favor comunicarse al Centro de Servicio:

El tiempo de reparación en ningún caso será mayor de 30 días naturales contados a partir de la fecha de recepción del producto en el Centro de Servicio.

ESTA GARANTÍA NO ES VÁLIDA EN LOS SIGUIENTES CASOS:

- a. Cuando el producto ha sido utilizado en condiciones distintas a las normales.
- b. Cuando el producto no ha sido instalado o utilizado de acuerdo con el Manual de Usuario proporcionado junto con el mismo.
- c. Cuando el producto ha sido alterado o reparado por personas no autorizadas por Industria de Telecomunicación Electrónica Brasileña.
- d. Cuando el producto ha sufrido algún daño causado por: accidentes, siniestros, fenómenos naturales (rayos, inundaciones, derrumbes, etc.), humedad, variaciones de voltaje en la red eléctrica, influencia de naturaleza química, electromagnética, eléctrica o animal (insectos, etc.).
- e. Cuando el número de serie ha sido alterado.

Con cualquier Distribuidor Autorizado, o en el Centro de Servicio podrá adquirir las partes, componentes, consumibles y accesorios.

#### **Datos del producto y distribuidor.**

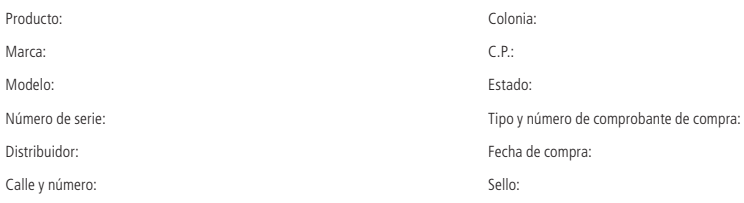

### <span id="page-50-0"></span>Término de garantía

Queda expreso que esta garantía contractual es entregada mediante a las siguientes condiciones:

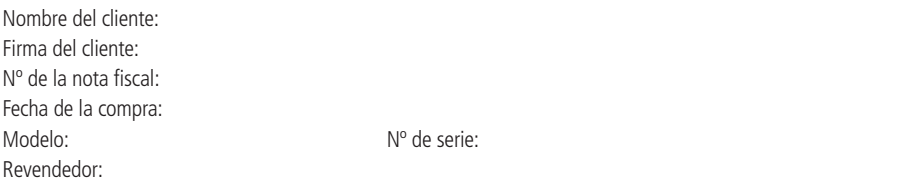

- 1. Todas las partes, piezas y componentes del producto están garantizados contra eventuales vicios de fabricación, que puedan presentarse, por el plazo de 1 (un) año - siendo éste de 90 (noventa) días de garantía legal y 9 (nueve) meses de garantía contractual, contados a partir de la fecha de la compra del producto por el Señor Consumidor, conforme consta en la factura de compra del producto, que es parte integrante de este Término en todo el territorio nacional. Esta garantía contractual comprende el cambio gratuito de partes, piezas y componentes que presentan vicio de fabricación, incluyendo los gastos con la mano de obra utilizada en esta reparación. En el caso que no sea constatado vicio de fabricación, y si vicio(s) proveniente(s) de uso inadecuado, el Señor Consumidor será responsable de estos gastos.
- 2. La instalación del producto debe ser hecha de acuerdo con el Manual del Producto y/o Guía de Instalación. En el caso que su producto necesite la instalación y configuración por un técnico capacitado, busque a un profesional idóneo y especializado, siendo que los costos de estos servicios no están incluidos en el valor del producto.
- 3. Constatado el vicio, el Señor Consumidor deberá inmediatamente comunicarse con el Servicio Autorizado más cercano que conste en la relación ofrecida en el sitio www.intelbras.com, pues que exclusivamente estos están autorizados a examinar y sanar el defecto durante el plazo de garantía aquí previsto. Si esto no es respetado, esta garantía perderá su validez, ya que estará caracterizada la violación del producto.
- 4. En la eventualidad que el Señor Consumidor solicite atención domiciliaria, deberá enviarse al Servicio Autorizado más cercano para consulta de la tasa de visita técnica. En el caso sea constatada la necesidad de la retirada del producto, los gastos derivados, como las de transporte y seguridad de ida y vuelta del producto, quedan bajo la responsabilidad del Señor Consumidor.
- 5. La garantía perderá totalmente su validez en la ocurrencia de cualesquiera de las hipótesis a continuación: a) si el vicio no es de fabricación, pero si causado por el Señor Consumidor o por terceros extraños al fabricante; b) si los daños al producto son oriundos de accidentes, siniestros, agentes de la naturaleza (rayos, inundaciones, desprendimientos, etc.), humedad, tensión en la red eléctrica (sobretensión provocada por accidentes o fluctuaciones excesivas en la red), instalación/uso en desacuerdo con el manual del usuario o derivados del desgaste natural de las partes, piezas y componentes; c) si el producto ha sufrido influencia de naturaleza química, electromagnética, eléctrica o animal (insectos, etc.); d) si el número de serie del producto ha sido adulterado o rayado; e) si el aparato ha sido violado.
- 6. Esta garantía no cubre la pérdida de datos, por lo tanto, se recomienda, si es el caso específicamente del producto, que el Consumidor haga una copia de seguridad regularmente de los datos que constan en el producto.
- 7. Intelbras no se hace responsable por la instalación de este producto, y también por eventuales intentos de fraudes y/o sabotajes en sus productos. Se recomienda que el Señor Consumidor mantenga las actualizaciones del software y aplicaciones utilizadas en día, si es el caso, así como las protecciones de red necesarias para protección contra invasiones (hackers). El equipamiento está garantizado contra vicios dentro de sus condiciones normales de uso, siendo importante que se tenga consciencia de que, por ser un equipamiento electrónico, no está libre de fraudes y violaciones que puedan interferir en su correcto funcionamiento.
- 8. Después de su vida útil, el producto debe entregarse a un centro de servicio autorizado de Intelbras o eliminarse directamente de una manera ambientalmente adecuada para evitar impactos ambientales y en la salud. Si lo prefiere, la batería, así como otros productos electrónicos de la marca Intelbras no utilizados, pueden desecharse en cualquier punto de recolección de Green Eletron (instalación de gestión de residuos a la que estamos asociados). Si tiene alguna pregunta sobre el proceso de logística inversa, contáctenos al (48) 2106-0006 o al 0800 704 2767 (de lunes a viernes de 8 a.m. a 8 p.m. y los sábados de 8 a.m. a 6 p.m.) o a través de -mail support@intelbras.com.br.

Siendo estas las condiciones de este Término de Garantía complementaria, Intelbras S/A se reserva el derecho de alterar las características generales, técnicas y estéticas de sus productos sin previo aviso.

Todas las imágenes de este manual son ilustrativas.

# intelbras

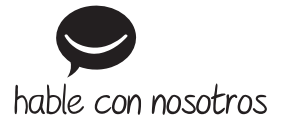

**Atención al cliente:** +55 (48) 2106 0006 **Soporte vía e-mail:** soporte@intelbras.com

Producido por: Intelbras S/A – Indústria de Telecomunicação Eletrônica Brasileira Rodovia SC 281, km 4,5 – Sertão do Maruim – São José/SC – 88122-001 CNPJ 82.901.000/0014-41 – www.intelbras.com.br | www.intelbras.com

02.22 Fabricado en Brasil